## **Dell S2422HZ/S2722DZ videokonferenční monitor** Uživatelská příručka

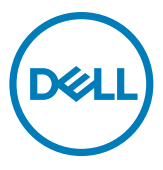

- **POZNÁMKA: POZNÁMKA označuje důležité informace, které vám pomohou lépe využít počítač.**
- **UPOZORNĚNÍ: UPOZORNĚNÍ označuje riziko poškození hardwaru nebo ztráty dat v případě, že nebudou dodržovány pokyny.**
- **VAROVÁNÍ: VAROVÁNÍ označuje riziko poškození majetku, zranění nebo smrti.**

**Copyright © 2021 Dell Inc. nebo pobočky. Všechna práva vyhrazena.** Dell, EMC a ostatní ochranné známky jsou ochranné známky společnosti Dell Inc. nebo jejích poboček. Ostatní ochranné známky mohou být ochranné známky příslušných vlastníků.

 $2021 - 10$ 

Rev. A01

# **Obsah**

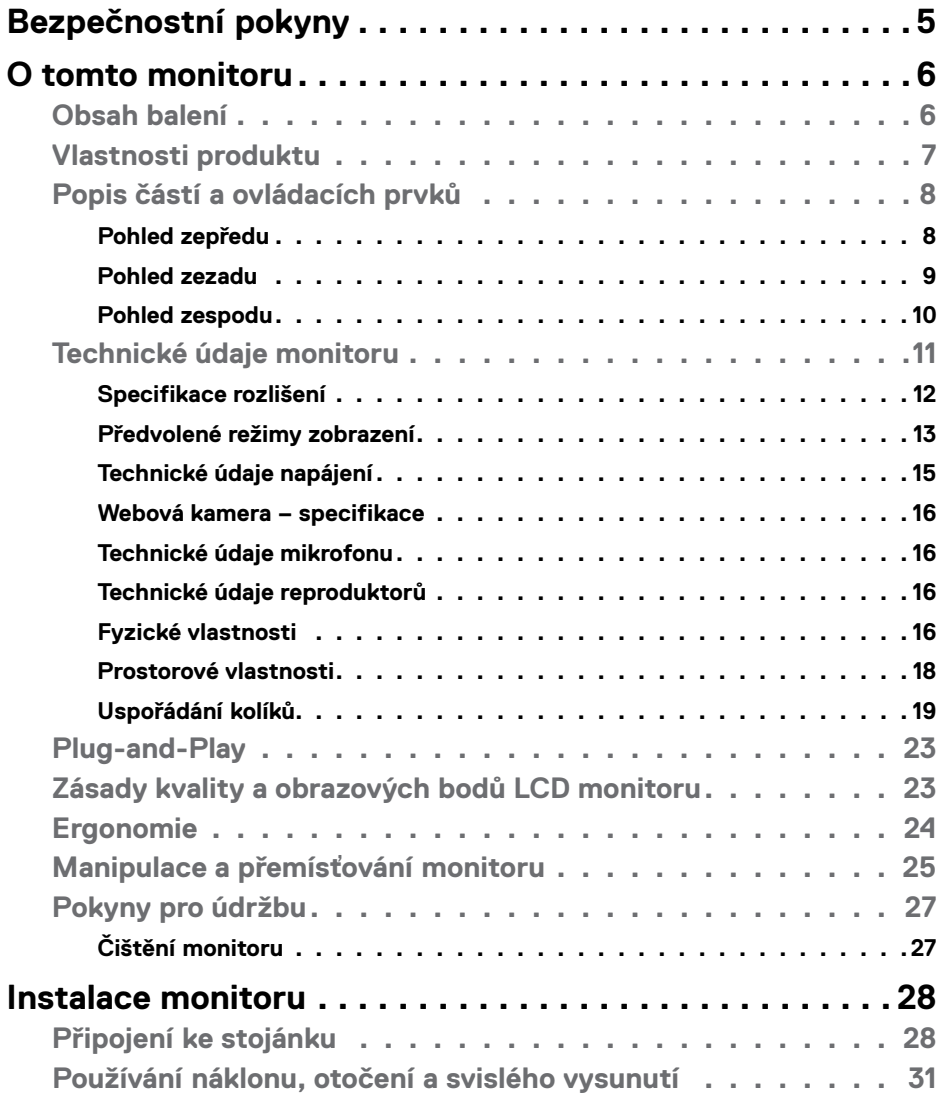

 $O<sub>CL</sub>$ 

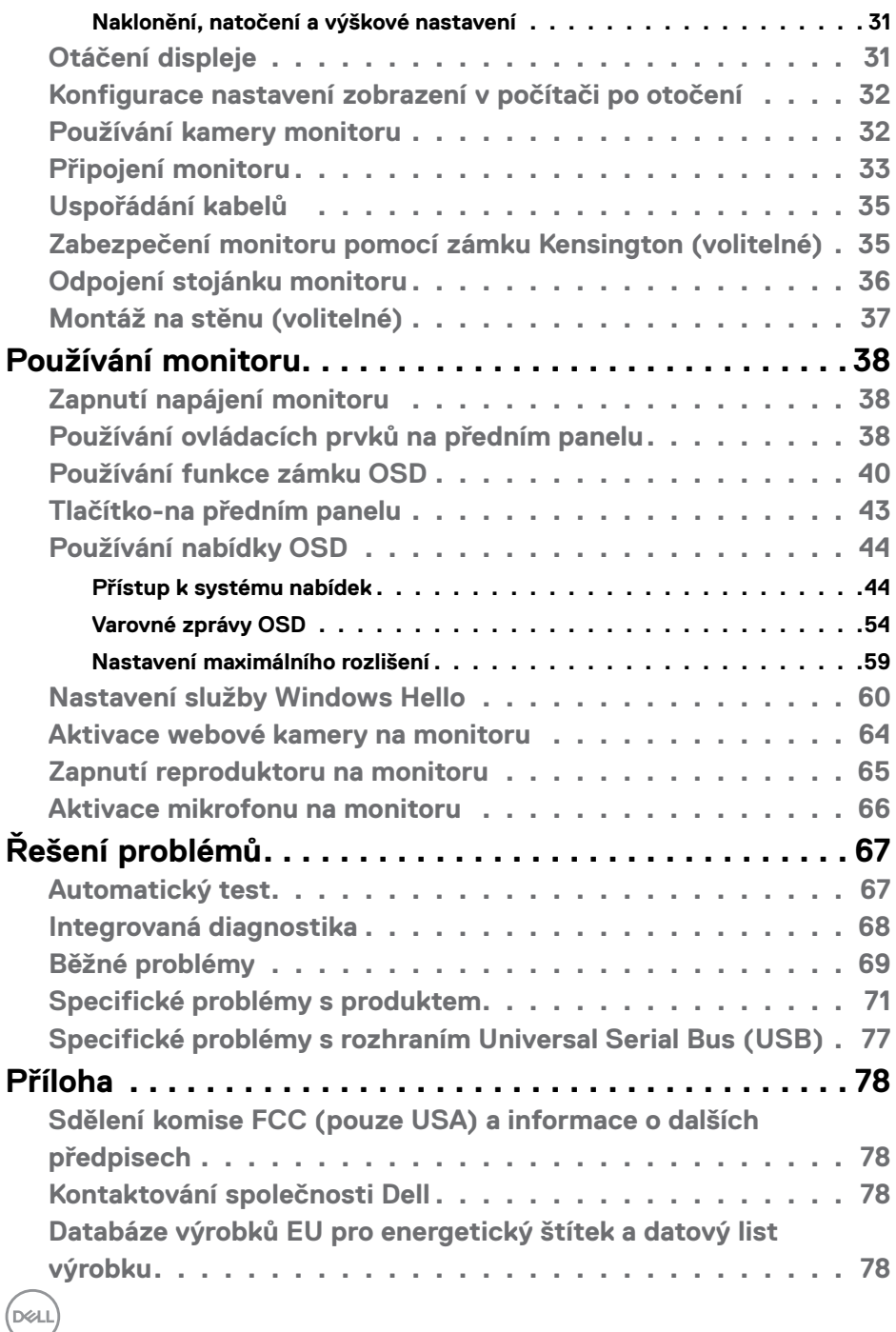

## <span id="page-4-1"></span><span id="page-4-0"></span>**Bezpečnostní pokyny**

- **UPOZORNĚNÍ: Použití ovládacích prvků, změn nastavení nebo postupů jiným způsobem, než jak je určeno v této dokumentaci, může způsobit úrazy vysokým napětím, elektrickým proudem nebo mechanickými vlivy.**
	- Umístěte monitor na pevný povrch a manipulujte s ním opatrně. Obrazovka je křehká a v případě pádu nebo prudkého úderu může dojít k jejímu poškození.
	- Vždy se přesvědčte, že má monitor jmenovité elektrické údaje pro provoz se střídavým rozvodem v místě jeho instalace.
	- Monitor udržujte při pokojové teplotě. Krajně nízké nebo vysoké teploty mohou mít negativní vliv na tekuté krystaly daného displeje.
	- Nevystavujte monitor podmínkám se silnými vibracemi nebo těžkými údery. Například neumisťujte monitor do zavazadlového prostoru automobilu.
	- Nebude-li monitor delší dobu používán, odpojte jej ze zásuvky.
	- Aby se zabránilo úrazu elektrickým proudem, nepokoušejte se demontovat žádný kryt ani se nedotýkejte vnitřních částí monitoru .

Bezpečnostní pokyny naleznete v dokumentu Informace o bezpečnosti, životním prostředí a předpisech.

**D**&LI

## <span id="page-5-0"></span>**O tomto monitoru**

### **Obsah balení**

S tímto monitorem jsou dodávány součásti uvedené v následující tabulce. Pokud některá součást chybí, kontaktujte společnost Dell. Další informace viz **[Kontaktování](#page-77-1)  [společnosti Dell](#page-77-1)**.

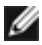

**POZNÁMKA: Některé součásti mohou být volitelné a nemusí být v monitorem dodány. Některé funkce nemusí být v některých zemích k dispozici.**

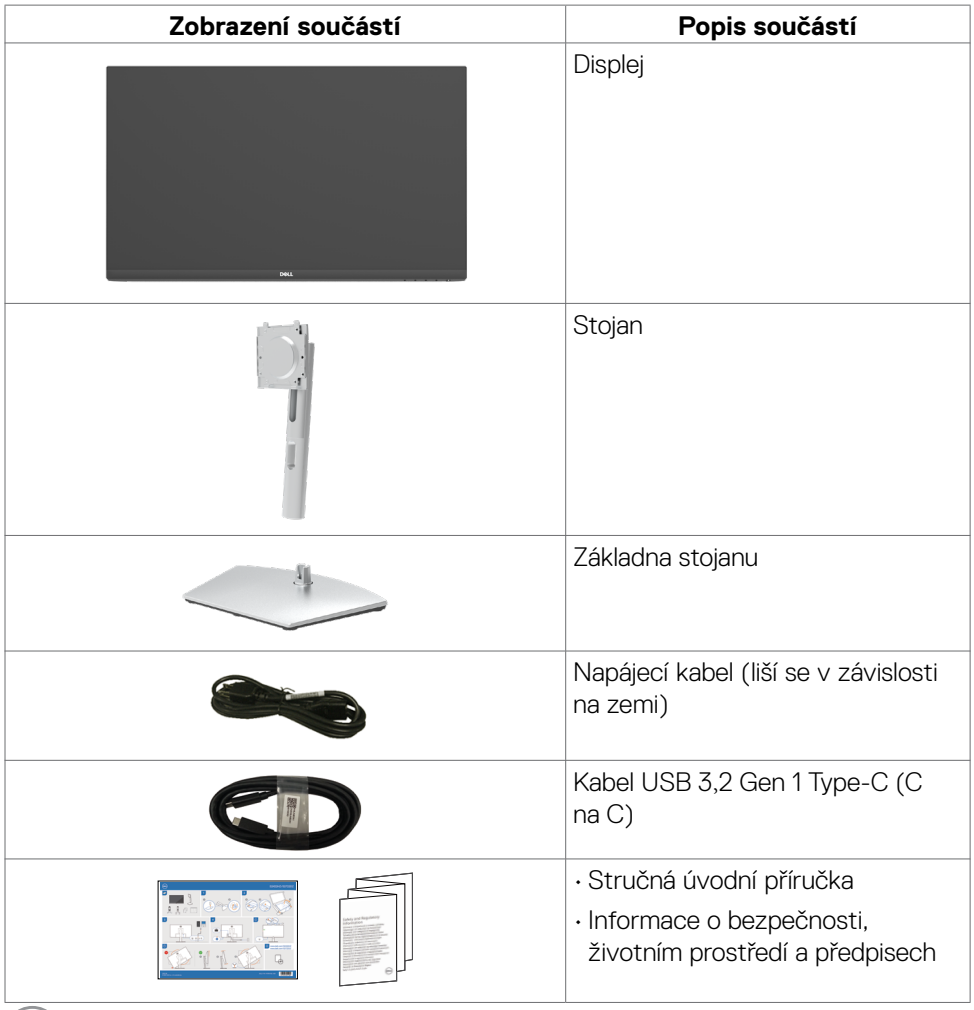

DELL

### <span id="page-6-0"></span>**Vlastnosti produktu**

Monitor **Dell S2422HZ/S2722DZ** je vybaven displejem z tekutých krystalů (LCD) s aktivní matricí, technologií THF (Thin-Film Transistor) a podsvícením LED. Mezi vlastnosti tohoto monitoru patří:

- **• S2422HZ:**Viditelná plocha (úhlopříčka) 60,47 cm (23,80 palců). Rozlišení 1920 x 1080 (16:9) s podporou zobrazení na celou obrazovku pro nižší rozlišení.
- **• S2722DZ:**Viditelná plocha (úhlopříčka) 68,47 cm (27,0 palců). Rozlišení 2560 x 1440 (16:9) s podporou zobrazení na celou obrazovku pro nižší rozlišení.
- Možnosti nastavení naklánění ve svislé a vodorovné rovině, otáčení a nastavení výšky.
- Reproduktory (2 x 5 W).
- Odnímatelný stojánek podstavce a montážní otvory 100 mm standardu VESA (Video Electronics Standards Association) pro flexibilní řešení upevnění.
- Ultra tenký rámeček pro minimální mezeru při používání více monitorů a jednodušší vytvoření elegantního řešení.
- Rozsáhlé možnosti digitálního připojení prostřednictvím DP zaručuje kompatibilitu monitoru do budoucnosti.
- Jeden port USB-C pro napájení kompatibilního notebooku a zároveň přijímání signálů videa a dat.
- Kamera podporuje rozlišení 2560 x 1920.
- Funkce Plug and Play (je-li podporována počítačem).
- Nastavení pomocí nabídky OSD, která se zobrazuje na displeji, pro snadné nastavení a úpravu obrazu.
- Zámek tlačítka napájení a tlačítek nabídky OSD.
- Otvor pro bezpečnostní zámek.
- 0,3 W v pohotovostním režimu.
- Výměna panelu v záruce Premium Panel pro klid v duši.
- Pohodlí pro oči s obrazovkou, která nebliká a která minimalizuje množství vyzařovaného modrého světla.
- Monitor využívá panel vyzařující malé množství modrého světla, který při výchozím nastavení z výroby splňuje požadavky TUV Rheinland (hardwarové řešení).
- Snižuje úroveň nebezpečného modrého světla vyzařovaného obrazovkou, aby byly oči méně namáhány.
- Monitor využívá technologii Flicker-Free, která odstraňuje blikání obrazu viditelné okem. Díky tomu je sledování monitoru pohodlnější a uživatelé netrpí namáháním a únavou očí.

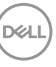

- <span id="page-7-0"></span>• Certifikováno pro službu Windows Hello (ověření podle tváře) a podporuje službu Microsoft Cortana.
- Podporuje technologii AMD FreeSync. Certifikovaný rozsah AMD Freesync od 48 Hz - 75 Hz.
- **VAROVÁNÍ: Mezi možné dlouhodobé efekty emisí modrého světla monitoru může patřit poškození zraku, včetně únava očí digitální oční stres.**

### **Popis částí a ovládacích prvků**

### **Pohled zepředu**

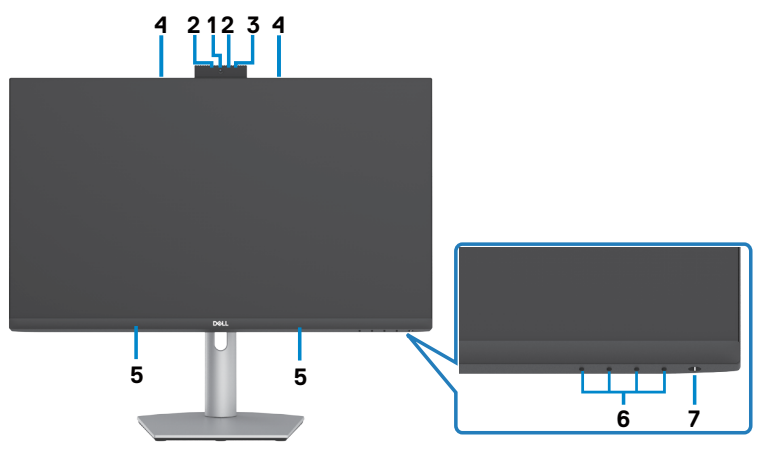

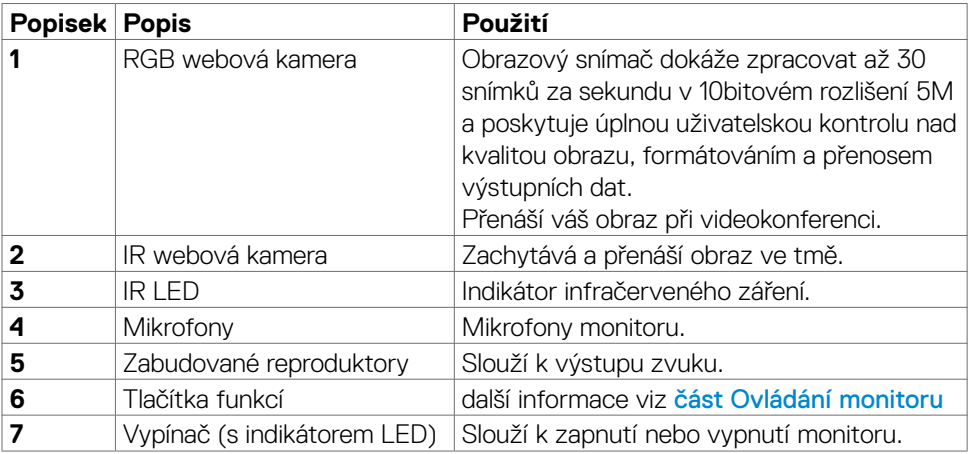

### <span id="page-8-0"></span>**Pohled zezadu**

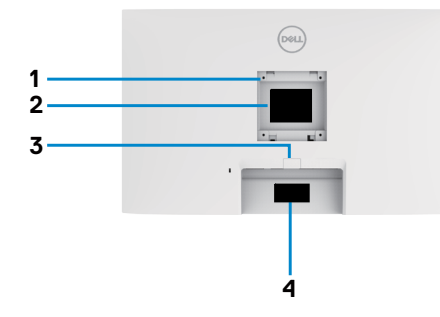

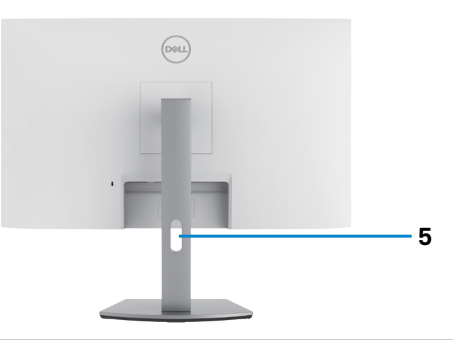

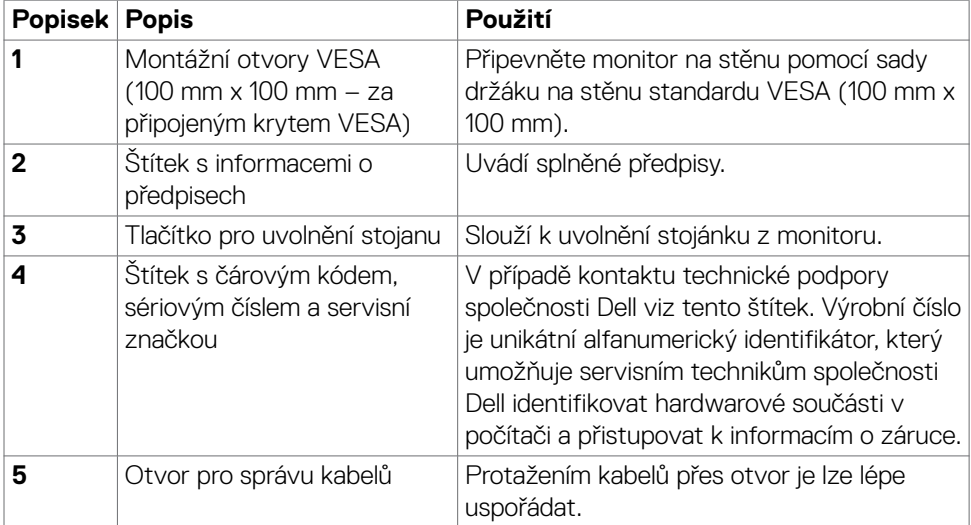

(dell

### <span id="page-9-0"></span>**Pohled zespodu**

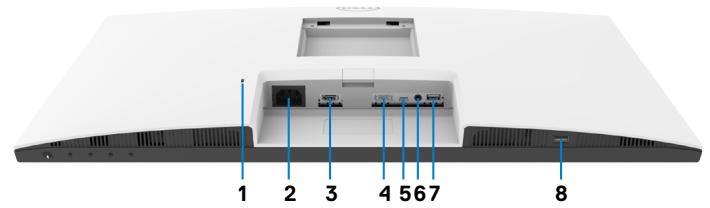

<span id="page-9-1"></span>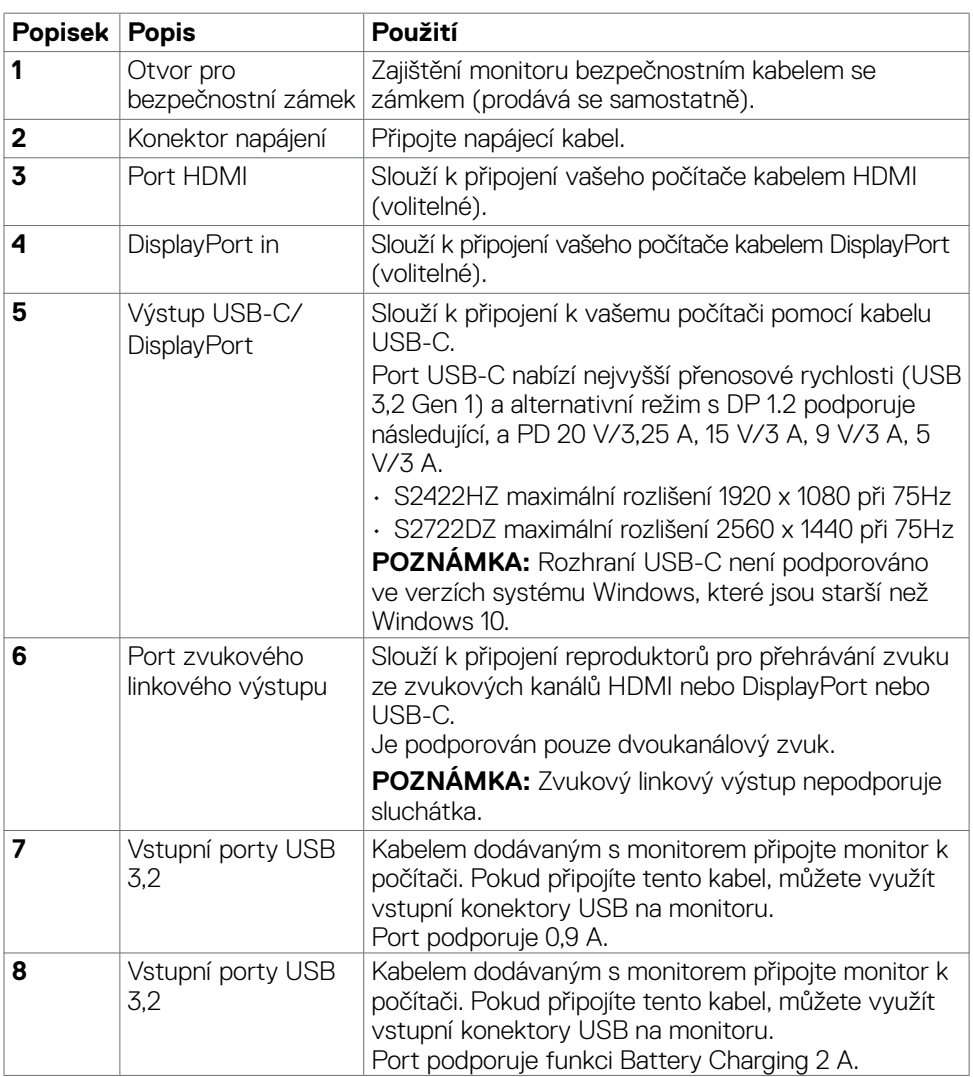

### <span id="page-10-0"></span>**Technické údaje monitoru**

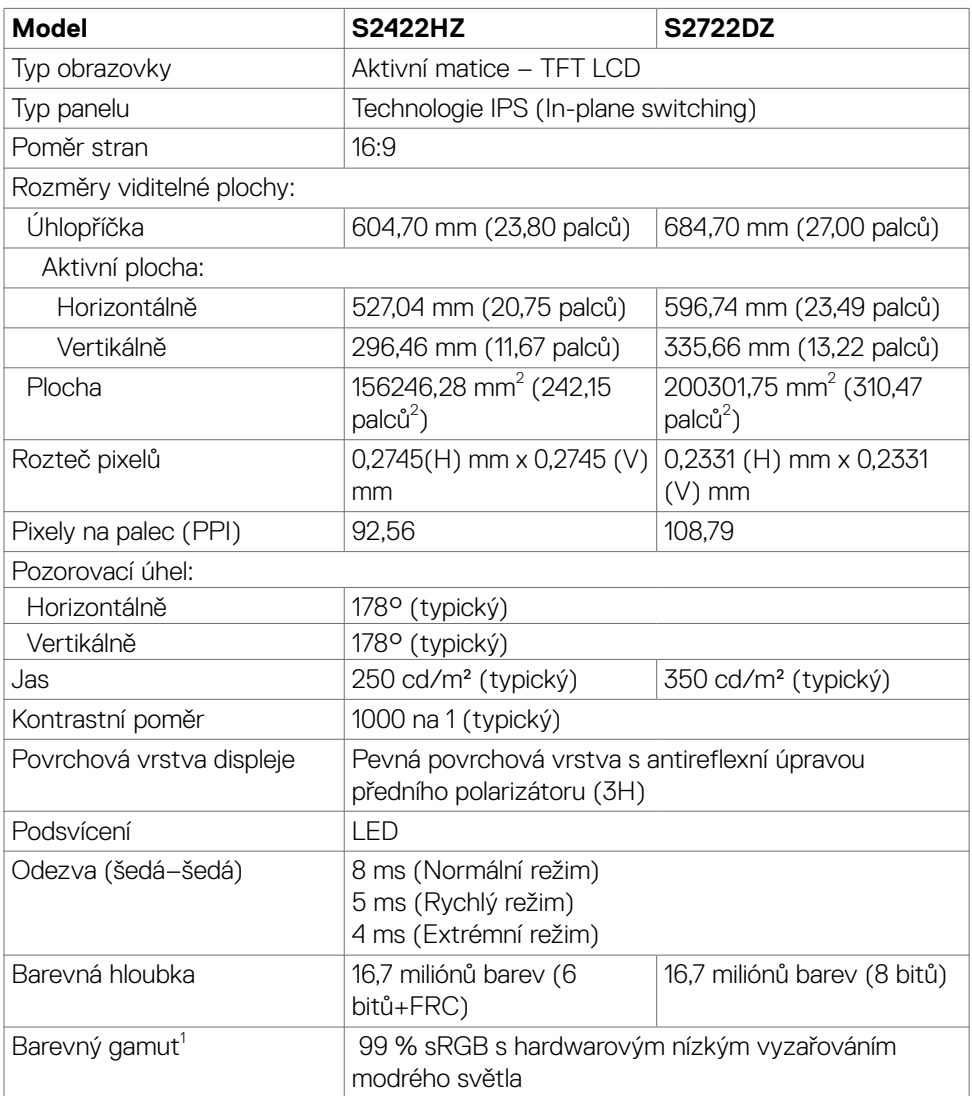

(dell

<span id="page-11-0"></span>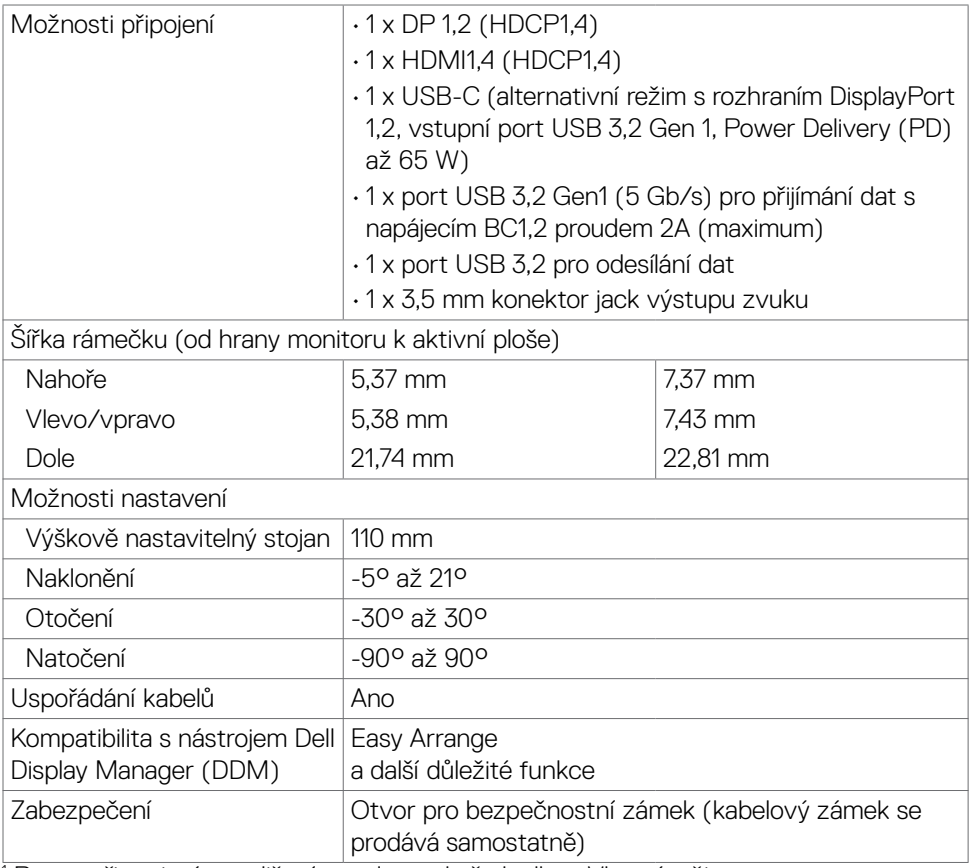

<sup>1</sup> Pouze při nativním rozlišení panelu, pod předvolbou Vlastní režim.

### **Specifikace rozlišení**

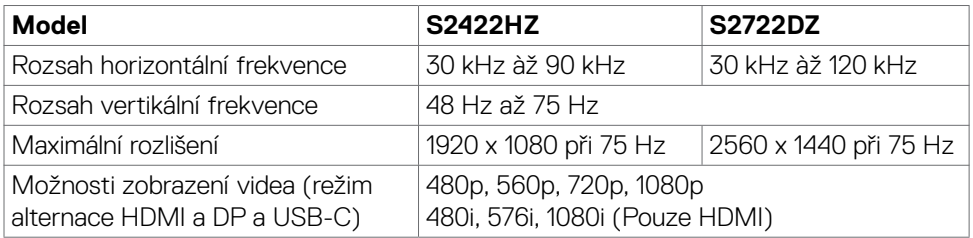

#### <span id="page-12-0"></span>**Předvolené režimy zobrazení**

### **S2422HZ**

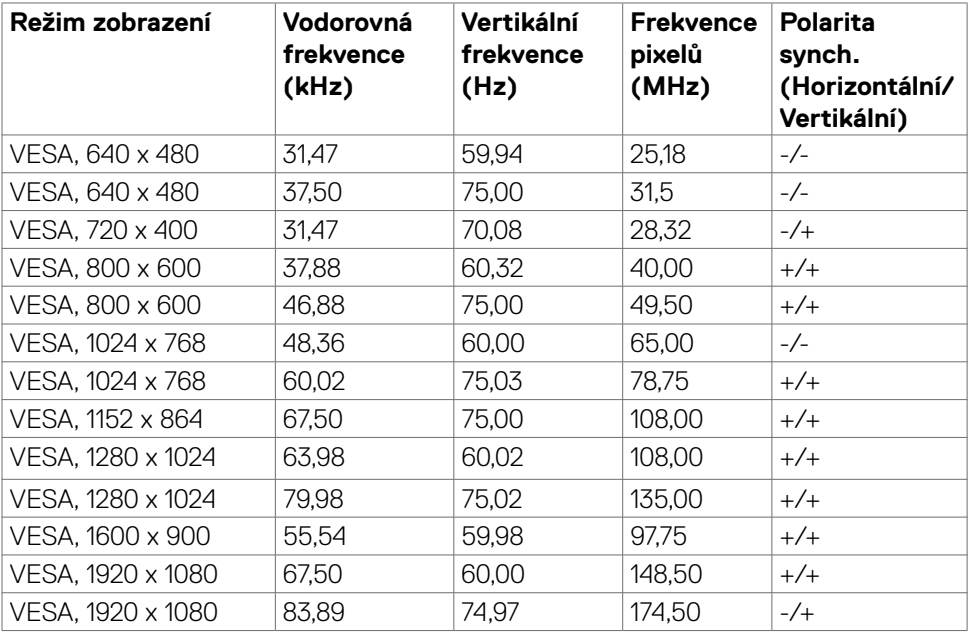

(dell

#### **S2722DZ**

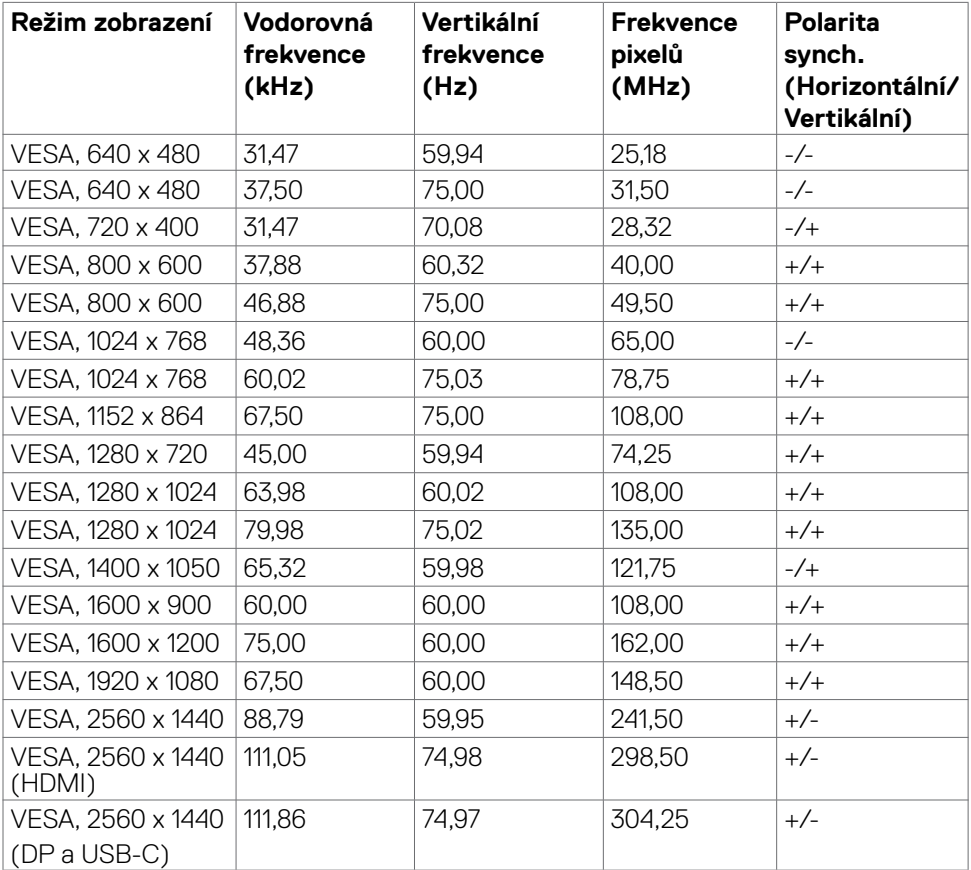

 $(\sim$ LL

#### <span id="page-14-0"></span>**Technické údaje napájení**

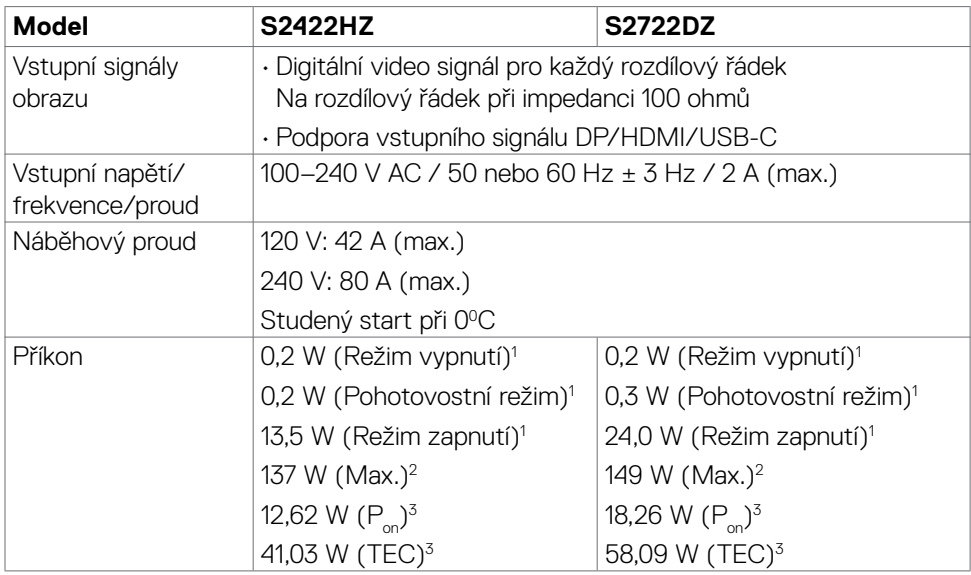

1 Dle definice v EU 2019/2021 a EU 2019/2013.

2 Nastavení maximálního jasu a kontrastu s maximálním zatížením všech portů USB.

 $3 P_{on}$ : Příkon v zapnutém režimu dle definice Energy Star verze 8,0.

TEC: Celková spotřeba energie v kWh dle definice Energy Star verze 8,0.

Tento dokument je pouze informační a odráží laboratorní výkon. Konkrétní produkt může dosahovat odlišných výsledků v závislosti na objednaném softwaru, součástech a periferiích a nejsme povinni takové informace aktualizovat. Vzhledem k tomu by zákazník neměl spoléhat na tyto informace při rozhodování o elektrických tolerancích ani jinak. Neposkytujeme žádnou výslovnou ani předpokládanou záruku přesnosti ani úplnosti.

### **POZNÁMKA: Tento monitor je certifikován podle normy ENERGY STAR.**

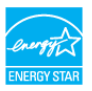

Tento produkt splňuje podmínky pro ENERGY STAR v továrním výchozím nastavení, která lze obnovit pomocí funkce "Tovární nastavení" v nabídce OSD. Změnou továrního nastavení nebo povolením dalších funkcí se může zvýšit spotřeba energie, která by mohla překročit určený limit ENERGY STAR.

### <span id="page-15-0"></span>**Webová kamera – specifikace**

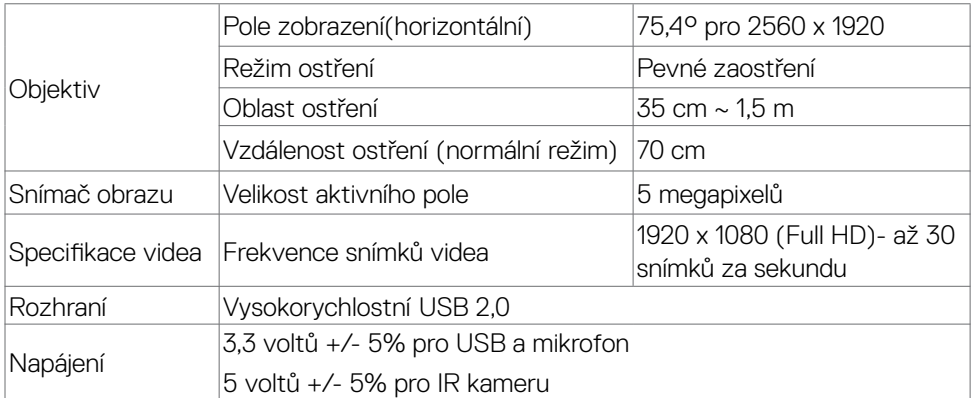

### **Technické údaje mikrofonu**

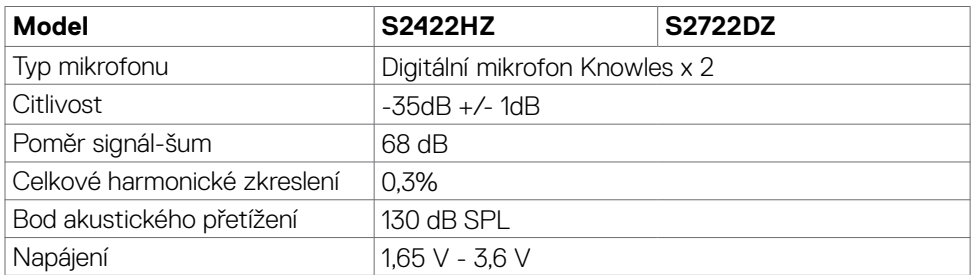

### **Technické údaje reproduktorů**

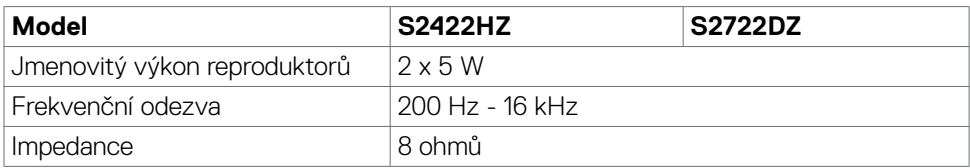

### **Fyzické vlastnosti**

(dell

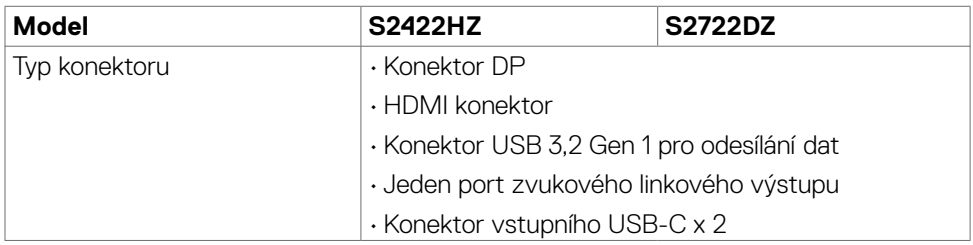

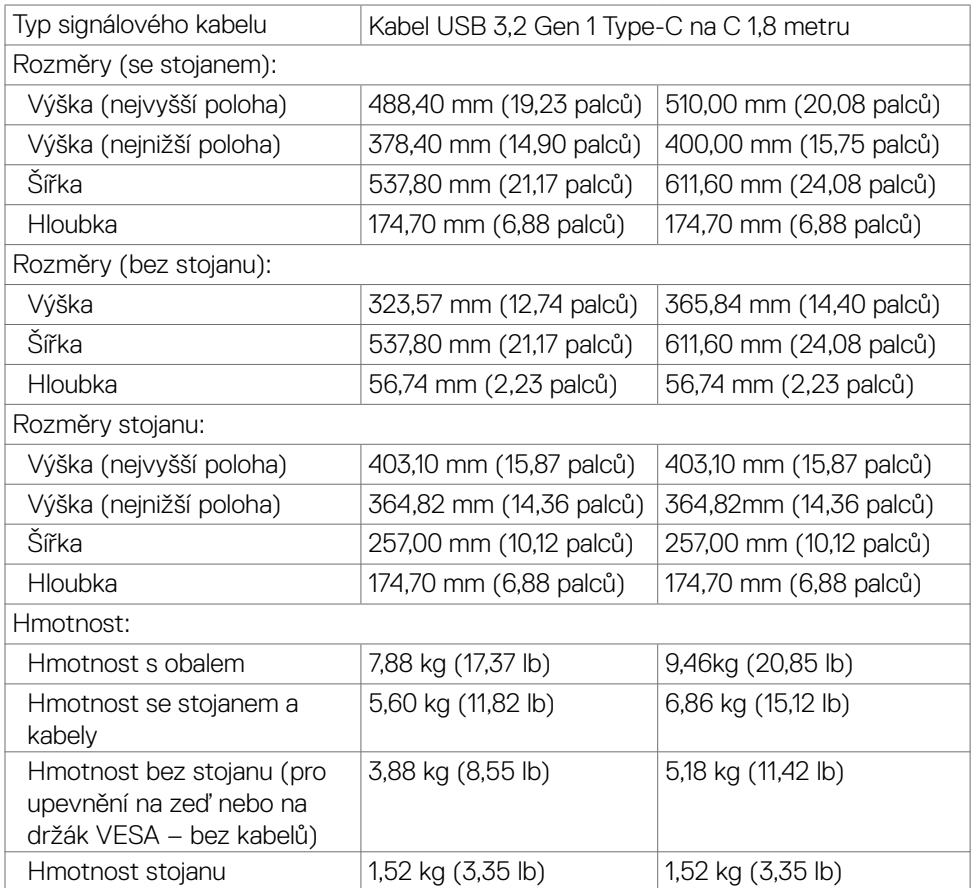

#### <span id="page-17-0"></span>**Prostorové vlastnosti**

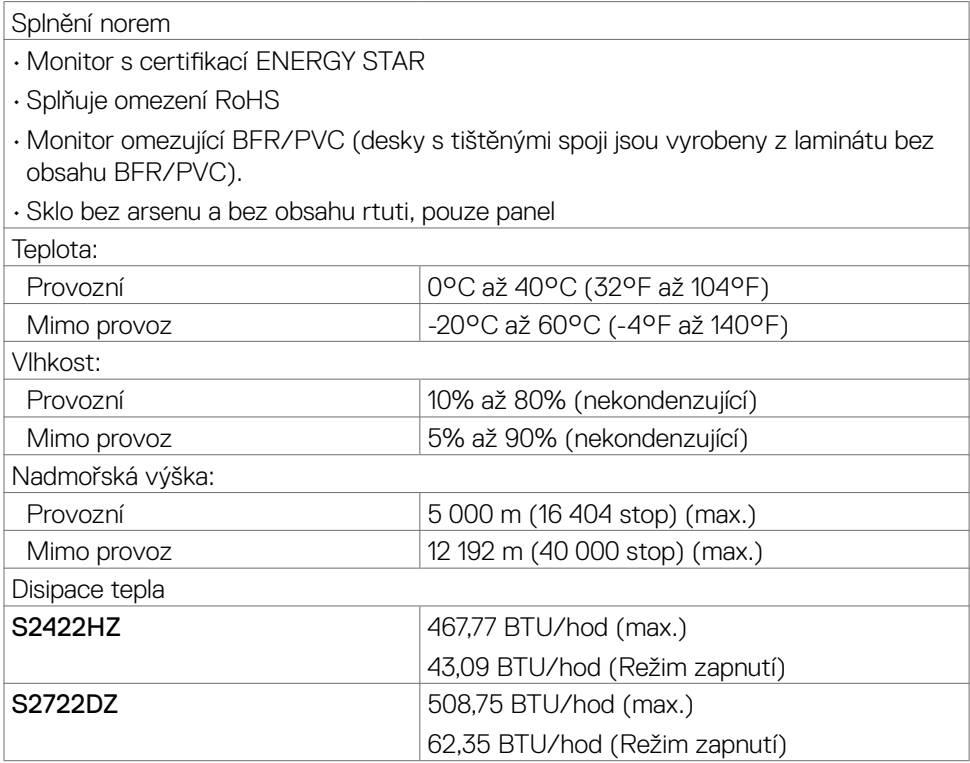

### <span id="page-18-0"></span>**Uspořádání kolíků**

### **Konektor DP (vstup)**

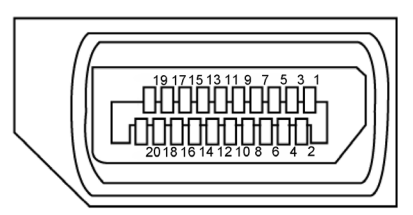

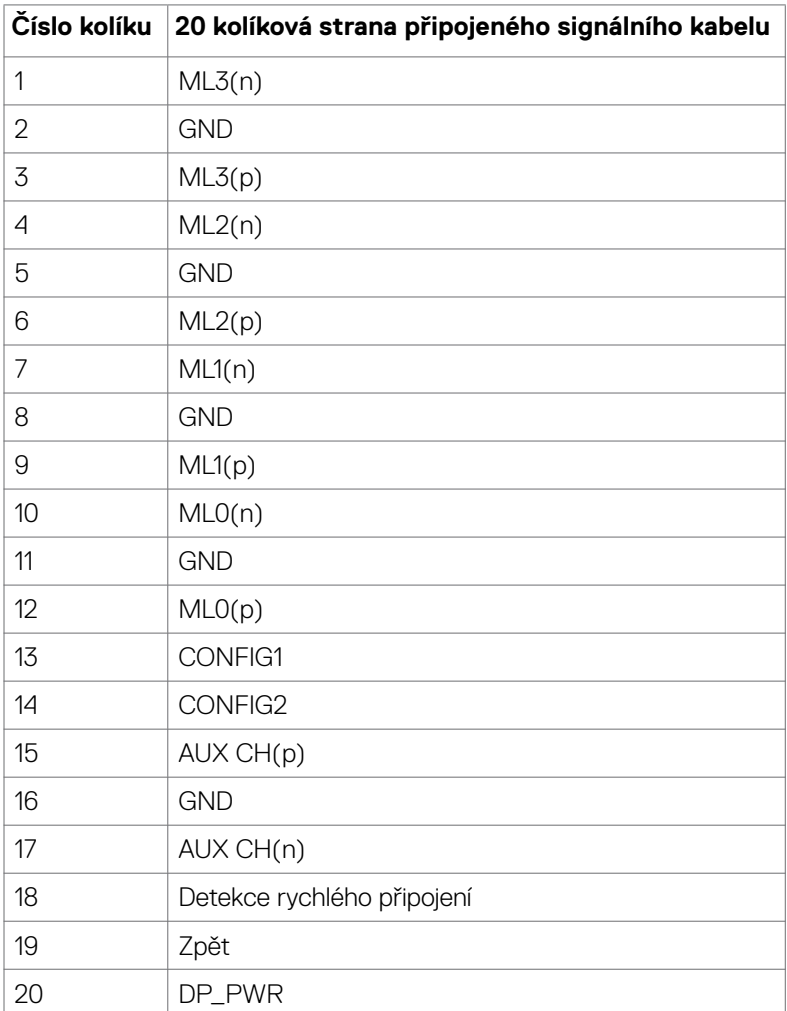

O tomto monitoru | **19**

(dell

#### **Konektor HDMI**

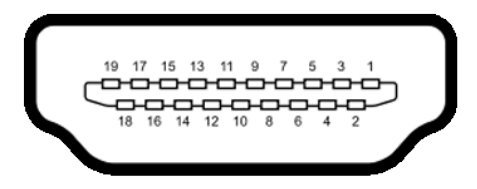

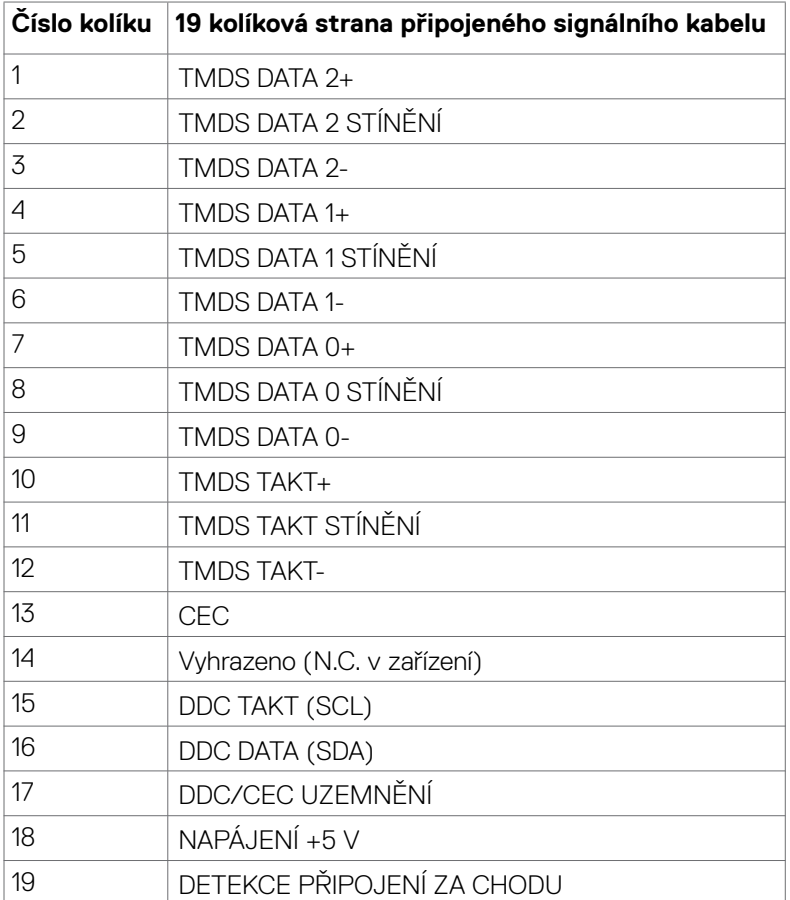

#### **Konektor USB-C**

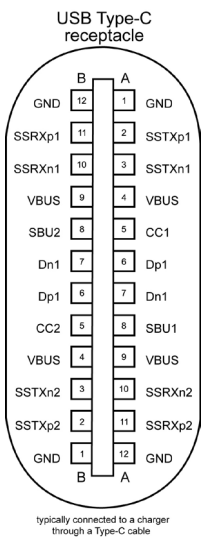

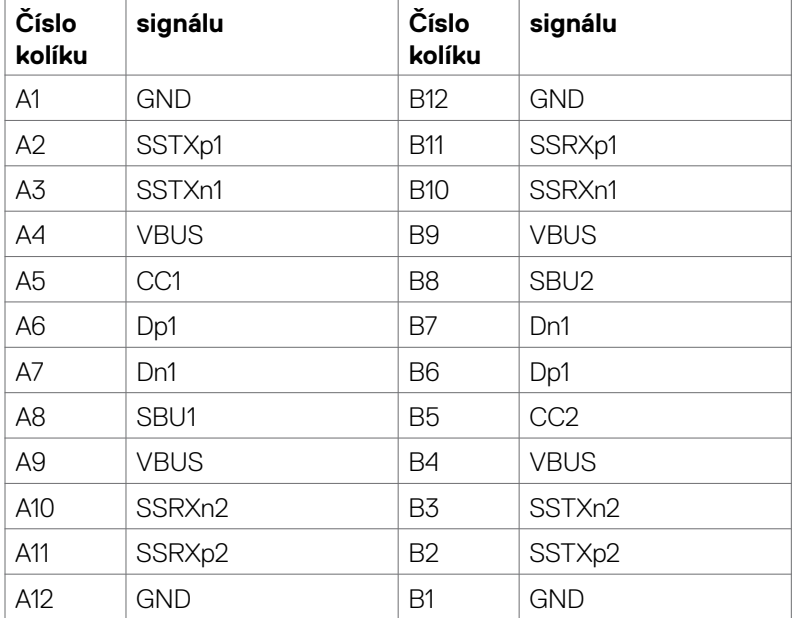

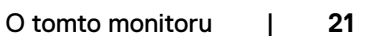

DELL

#### **Rozhraní Universal Serial Bus (USB)**

Tato část obsahuje informace o portech USB monitoru.

*POZNÁMKA: Až 2 A na vstupním portu USB (port s ikonou baterie SSEII)* **se** zařízeními kompatibilními s BC rev. 1,2; až 0,9 A na ostatních vstupních portech USB.

Váš počítač je vybaven následujícími porty USB:

- 1 výstupní vzadu.
- 2 vstupní 1 dole, 1 vzadu.

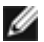

**POZNÁMKA:** Porty USB monitoru fungují pouze tehdy, když je monitor zapnutý nebo když je v pohotovostním režimu. Pokud je v pohotovostním režimu zapojen kabel USB (C na C), porty USB fungují normálně. Jinak záleží na nastavení dalšího USB napájení v nabídce OSD. Pokud je zvoleno nastavení "On in Standby Mode" (Zapnuto v pohotovostním režimu), rozhraní USB funguje normálně. Jinak je rozhraní USB vypnuto. Pokud monitor vypnete a poté zapnete, zprovoznění připojených periferních zařízení může chvíli trvat.

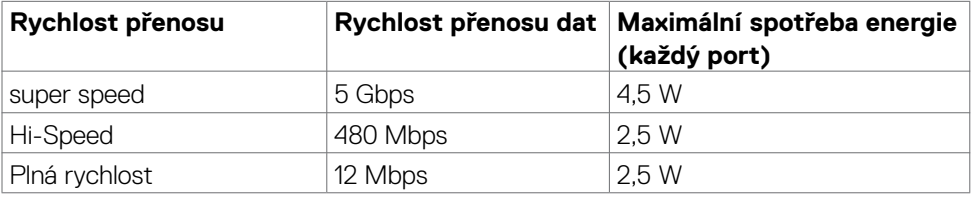

#### **Vstupní port USB**

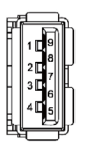

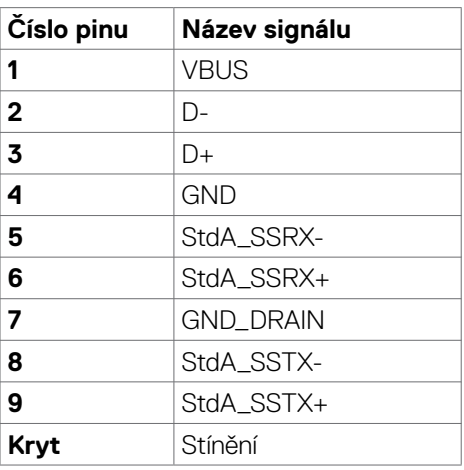

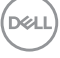

### <span id="page-22-0"></span>**Plug-and-Play**

Monitor můžete nainstalovat v jakémkoli systému kompatibilním s technologií Plug-and-Play. Monitor počítačovému systému automaticky poskytuje pomocí protokolů DDC data EDID, aby se počítač mohl nakonfigurovat a optimalizovat nastavení monitoru. Instalace monitoru je většinou automatická. V případě potřeby můžete vybrat jiná nastavení. Další informace o změně nastavení monitoru naleznete v části **[Používání](#page-37-1)  [monitoru](#page-37-1)**.

### **Zásady kvality a obrazových bodů LCD monitoru**

Během výroby LCD monitoru není neobvyklé, že jeden nebo více pixelů zůstane v neměnném stavu. Tento jev je obtížně pozorovatelný a nemá vliv na kvalitu displeje ani jeho využití. Další informace o zásadách souvisejících s vadnými pixely naleznete na stránkách podpory společnosti Dell: **<https://www.dell.com/pixelguidelines>**.

**D**&LI

### <span id="page-23-0"></span>**Ergonomie**

**POZOR: Nevhodné nebo nadměrně dlouhé používání klávesnice může způsobit zranění.**

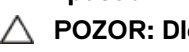

#### **POZOR: Dlouhodobé sledování obrazovky monitoru může vést k namáhání očí.**

Při instalování a používání počítače dodržujte následující pokyny:

- Při práci umístěte počítač tak, aby byl monitor a klávesnice přímo před vámi. Lze dokoupit speciální police, které vám pomohou správně umístit klávesnici.
- Pro snížení rizika únavy očí a bolesti krku, paží, zad nebo ramen při dlouhodobém používání monitoru doporučujeme toto:
	- Umístěte obrazovku asi 50 až 70 cm od očí.
	- Při práci s monitorem často mrkat, aby byly oči dostatečně vlhčeny.
	- Každé dvě hodiny si pravidelně udělat 20 minutovou přestávku.
	- Během přestávek odhlédnout od monitoru a 20 sekund se dívat na předmět, který je ve vzdálenosti 6 metrů (20 stop).
	- Během přestávek se protáhnout, aby bylo uvolněno napětí v krku, pažích, zádech a ramenech.
- Když sedíte před monitorem, ujistěte se, že je obrazovka monitoru na úrovni očí nebo mírně níže.
- Upravte nastavení sklonu monitoru, jeho kontrast a jas.
- Upravte okolní osvětlení (například stropní světla, stolní lampy a závěsy nebo žaluzie na okolních oknech), aby se minimalizovaly odrazy a oslnění na obrazovce monitoru.
- Používejte židli s dobrou podporou zad.
- Při používání klávesnice nebo myši udržujte předloktí vodorovně se zápěstím v neutrální a pohodlné poloze.
- Při používání klávesnice nebo myši vždy ponechte prostor pro opření rukou.
- Nechte své paže přirozeně spočívat na obou stranách.
- Mějte chodidla položená rovně na podlaze.
- Při sezení se ujistěte, že váha nohou spočívá na chodidlech, nikoli na přední části sedáku. Podle potřeby upravte výšku židle nebo použijte opěrku nohou pro zajištění správného držení těla.
- Střídejte pracovní aktivity. Zkuste zorganizovat práci tak, abyste nemuseli delší dobu sedět a pracovat. V pravidelných intervalech se zvedněte a projděte se.

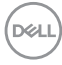

<span id="page-24-0"></span>• Udržujte prostor pod stolem bez překážek a kabelů nebo napájecích kabelů, které mohou narušovat pohodlné sezení nebo představovat potenciální nebezpečí zakopnutí.

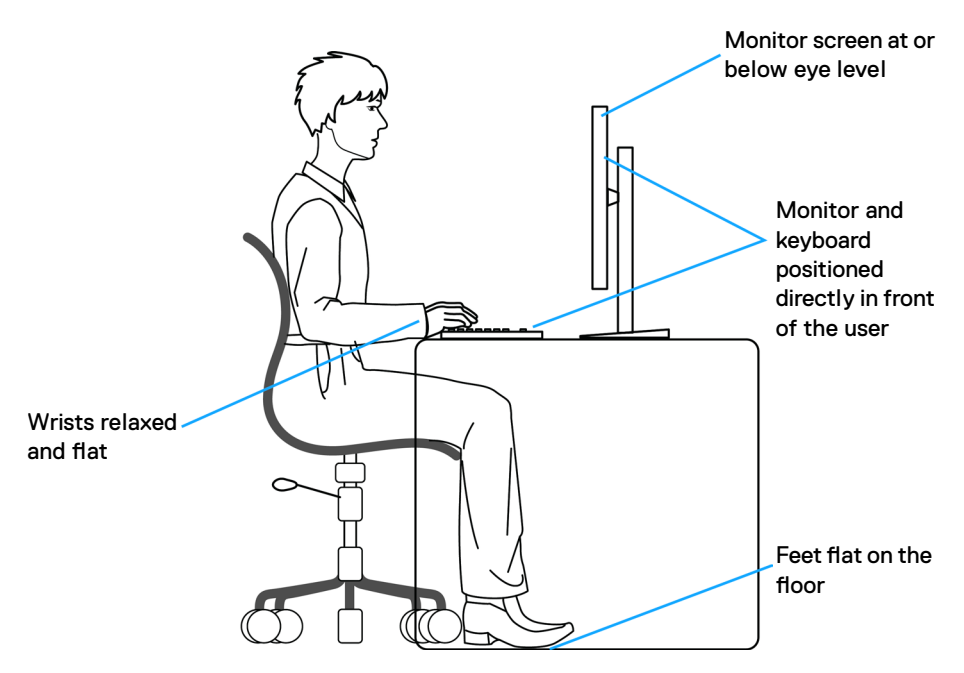

### **Manipulace a přemísťování monitoru**

Abyste zajistili bezpečné zacházení s monitorem při zvedání nebo přemisťování, postupujte podle níže uvedených pokynů:

- Před přemístěním nebo zvednutím monitoru vypněte počítač a monitor.
- Odpojte všechny kabely od monitoru.
- Vložte monitor do původní krabice s původním obalovým materiálem.
- Při zvedání nebo přemísťování monitoru pevně držte spodní okraj a boční stranu monitoru, aniž byste na ně nadměrně tlačili.

**D**&LI

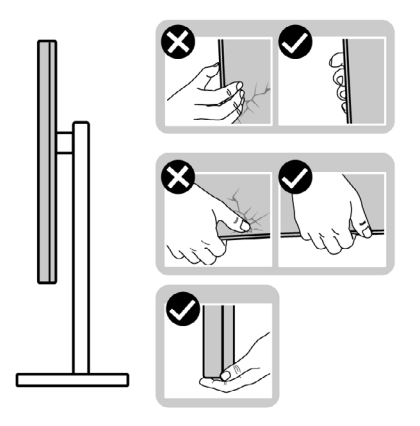

• Při zvedání nebo přemísťování monitoru se ujistěte, že obrazovka směřuje od vás a netlačte na plochu displeje, aby nedošlo k poškrábání nebo poškození.

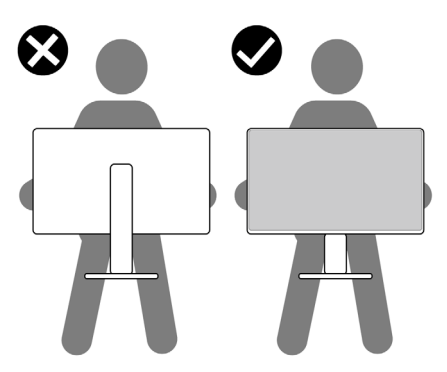

- Při přepravě monitoru se vyhněte náhlým nárazům nebo vibracím.
- Při zvedání nebo přemísťování monitoru neotáčejte monitor vzhůru nohama, když držíte podstavec nebo stojan. Mohlo by dojít k náhodnému poškození monitoru nebo ke zranění osob.

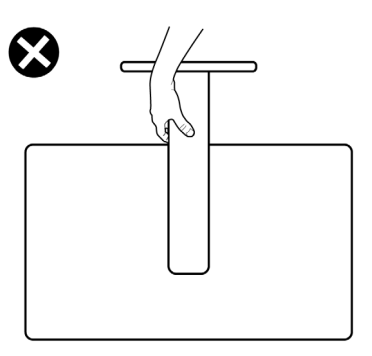

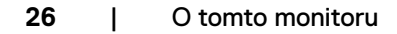

DELL

### <span id="page-26-0"></span>**Pokyny pro údržbu**

### **Čištění monitoru**

- **VAROVÁNÍ: Před čištěním monitoru odpojte napájecí kabel monitoru od elektrické zásuvky.**
- **UPOZORNĚNÍ: Před čištěním monitoru si přečtěte [bezpečnostní pokyny](#page-4-1) a dodržujte je.**

Při vybalování, čištění a manipulaci s monitorem dodržujte níže uvedené pokyny:

- Antistatickou obrazovku čistěte měkkým, čistým hadříkem mírně navlhčeným vodou. Pokud je to možné, použijte speciální hadřík pro čištění obrazovek nebo roztok vhodný pro antistatickou povrchovou vrstvu. Nepoužívejte benzen, ředidlo, čpavek, abrazivní čisticí prostředky ani stlačený vzduch.
- Monitor čistěte měkkým hadříkem mírně navlhčeným vodou. Nepoužívejte žádné čisticí prostředky, protože některé prostředky mohou na monitoru zanechat mléčný povlak.
- Pokud si při vybalování monitoru všimnete bílého prášku, setřete jej hadříkem.
- Manipulujte s monitorem opatrně. Když dojde k poškrábání monitoru tmavší barvy, bílé šmouhy na něm jsou vidět více než na světlejších monitorech.
- Kvůli zachování maximální kvality obrazu používejte dynamicky se měnící spořič obrazovky, a když monitor není používán, vypínejte jej.

DØLI

## <span id="page-27-0"></span>**Instalace monitoru**

### **Připojení ke stojánku**

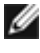

- **POZNÁMKA: Stojan a základna stojanu jsou při dodání monitoru z továrny odděleny.**
- **POZNÁMKA: V následující části jsou uvedeny pokyny pro stojánek, který byl dodán s monitorem. Při připevňování stojánku, který byl zakoupen od jiného zdroje, postupujte podle pokynů pro montáž dodaných se stojánkem.**

#### **Připevnění stojanu monitoru:**

- **1.** Zarovnejte a umístěte zvedák stojánku na podstavec stojánku.
- **2.** Otevřete šroubovou rukojeť ve spodní části podstavce stojánku a otočením ve směru hodinových ručiček zajistěte sestavu stojánku.
- **3.** Zavřete šroubovací držadlo.

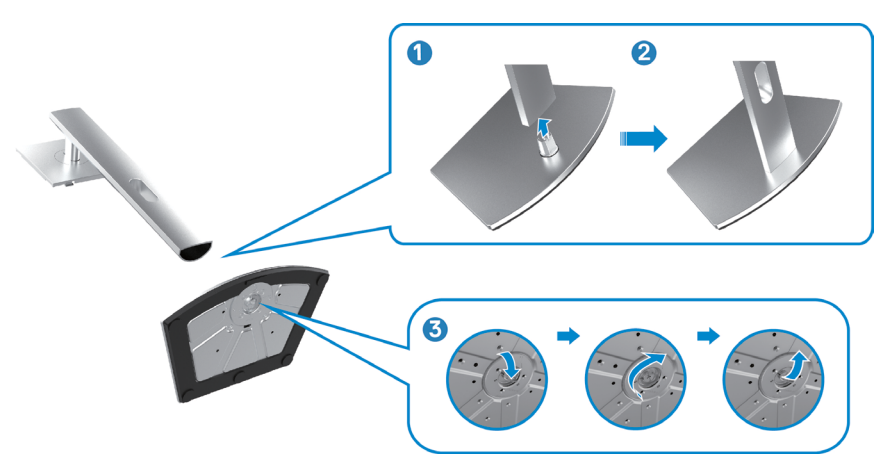

**D**&LI

**4.** Otevřete ochranný kryt na monitoru, abyste získali přístup k otvoru VESA na monitoru.

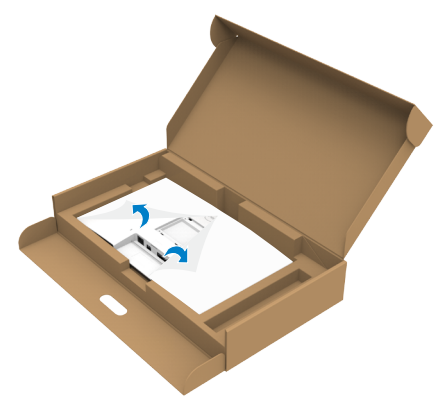

**5.** Zasuňte výstupky na stojánku do otvorů na zadním krytu displeje a zatlačte sestavu stojánku tak, aby zapadla na místo.

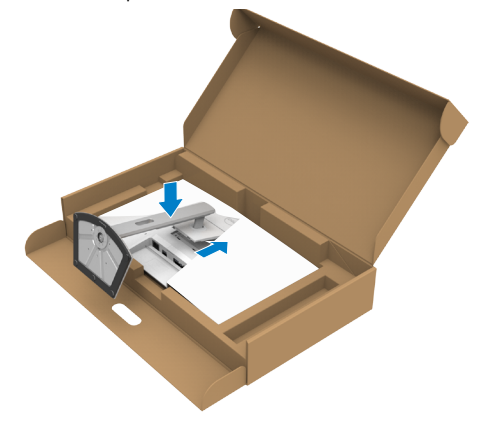

**6.** Uchopte stojánek, opatrně zvedněte monitor a poté jej položte na rovný povrch.

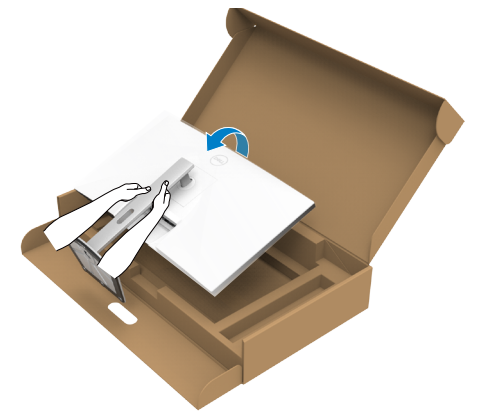

- **POZNÁMKA: Při zvedání monitoru držte stojánek pevně, abyste předešli náhodnému poškození.**
	- **7.** Zvedněte ochranný kryt z monitoru.

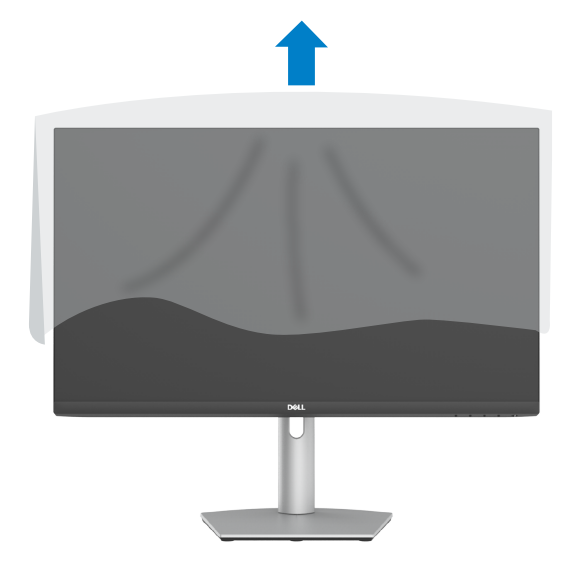

DELL

### <span id="page-30-0"></span>**Používání náklonu, otočení a svislého vysunutí**

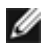

**POZNÁMKA: Následující pokyny platí pouze pro stojan, který byl dodán s monitorem. Při připevňování stojánku, který byl zakoupen od jiného zdroje, postupujte podle pokynů pro montáž dodaných se stojánkem.**

### **Naklonění, natočení a výškové nastavení**

Když je monitor připevněn na stojanu, můžete monitor naklonit pro dosažení optimálního pozorovacího úhlu.

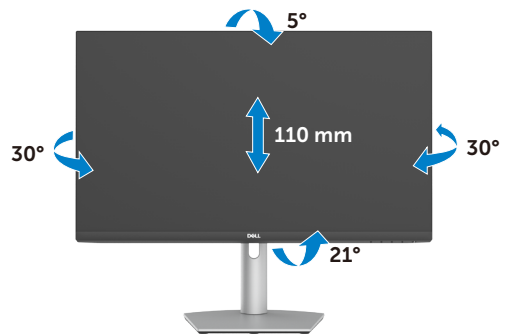

**POZNÁMKA: Při dodání monitoru z výroby není stojánek připevněn k monitoru.**

### **Otáčení displeje**

Před otočením displeje vysuňte displej svisle až do horní části stojanu. Poté jej zcela nakloňte dozadu, abyste zabránili stisknutí spodního okraje displeje.

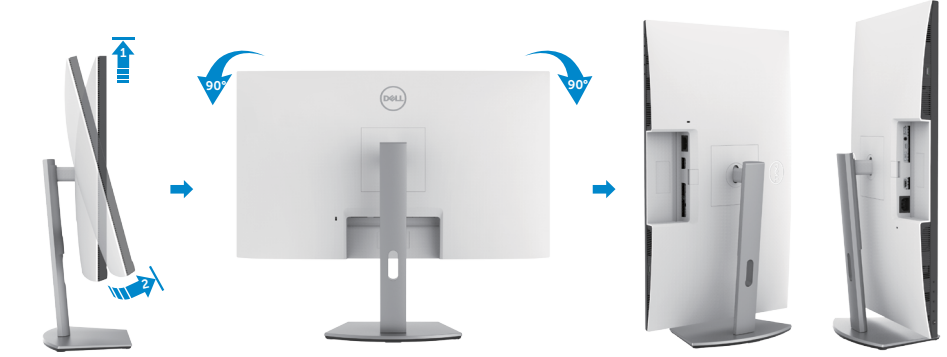

**POZNÁMKA: Chcete-li při otáčení displeje přepínat nastavení zobrazení v počítači Dell mezi zobrazení na šířku a na výšku, stáhněte a nainstalujte nejnovější grafický ovladač. Přejděte na web<https://www.dell.com/support/drivers> a vyhledejte a stáhněte příslušný ovladač.**

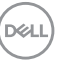

<span id="page-31-0"></span>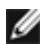

**POZNÁMKA: Je-li displej v režimu na výšku, může dojít ke snížení výkonu při používání graficky náročných aplikací, jako je 3D hraní.**

### **Konfigurace nastavení zobrazení v počítači po otočení**

Po otočení displeje proveďte níže uvedený postup a nakonfigurujte nastavení displeje v počítači.

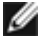

**POZNÁMKA: Pokud používáte monitor s počítačem jiným než Dell, přejděte na web výrobce grafické karty nebo web výrobce počítače, kde najdete informace o tom, jak otočit obsah displeje.**

#### **Pokyny pro konfigurování nastavení zobrazení:**

- **1.** Klikněte pravým tlačítkem na **Desktop (Pracovní plocha)** a klikněte na **Properties (Vlastnosti)**.
- **2.** Vyberte kartu **Settings (Nastavení)** a klepněte na **Advanced (Pokročilé)**.
- **3.** Pokud máte grafickou kartu AMD, vyberte kartu **Rotation (Otočení)** a vyberte preferované otočení.
- **4.** Pokud máte grafickou kartu **nVidia**, klepněte na kartu **nVidia**, v levém sloupci vyberte **NVRotate** a poté vyberte preferované otočení.
- **5.** Pokud máte grafickou kartu Intel, vyberte grafickou kartu Intel, klikněte na **Graphic Properties (Vlastnosti zobrazení)**, vyberte kartu **Rotation (Otočení)** a vyberte preferované otočení.
- **POZNÁMKA: Pokud se nezobrazí volba otočení nebo pokud správně nefunguje, přejděte na<https://www.dell.com/support> a stáhněte si nejnovější ovladač své grafické karty.**

### **Používání kamery monitoru**

Chcete-li používat webovou kameru monitoru, postupujte podle těchto kroků:

- **1.** Odstraňte štítek kamery na monitoru.
- **2.** Stisknutím horní části vysuňte nebo zasuňte webovou kameru.
- **3.** Odstraňte ochranný film z webové kamery.
- **4.** Před použitím vysuňte kameru. Když kameru nepoužíváte, zasuňte ji, aby bylo chráněno vaše soukromí.

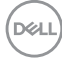

<span id="page-32-0"></span>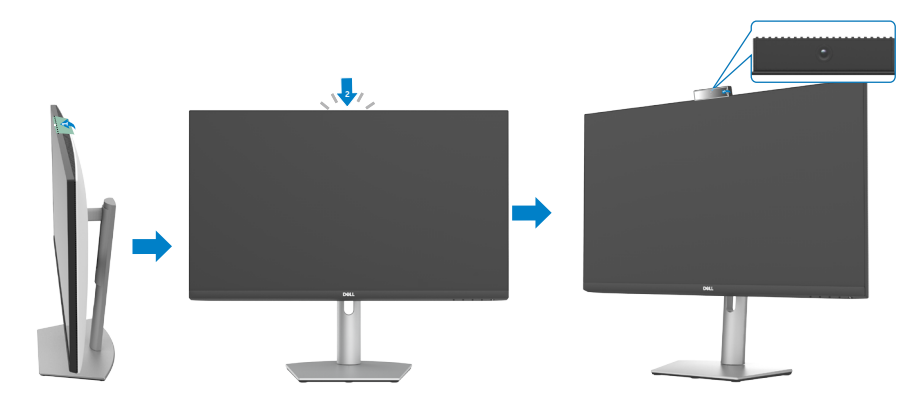

### <span id="page-32-1"></span>**Připojení monitoru**

**VAROVÁNÍ: Než začnete pracovat na následujících krocích, dodržujte [bezpečnostní pokyny.](#page-4-1)**

### **Propojení monitoru k počítači:**

- **1.** Vypněte počítač.
- **2.** Připojte kabel DisplayPort nebo HDMI a kabel USB-C od monitoru k počítači.
- **3.** Zapněte monitor.
- **4.** Vyberte správný vstupní zdroj z nabídky OSD v monitoru a zapněte počítač.
- **POZNÁMKA: Výchozí nastavení modelů S2422HZ/S2722DZ je DisplayPort 1,2. Grafická karta DisplayPort 1,1 se nemusí zobrazovat normálně.**

#### **Připojení kabelu HDMI (volitelně k dokoupení)**

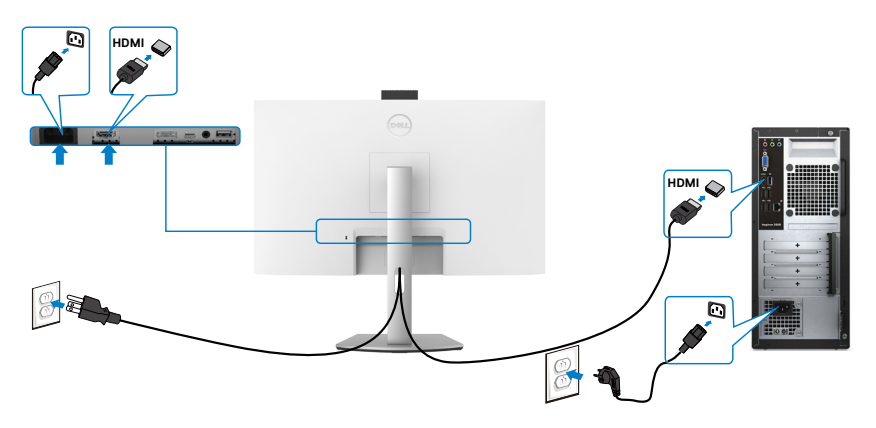

DELL

### **Připojení kabelu DP (volitelně k dokoupení)**

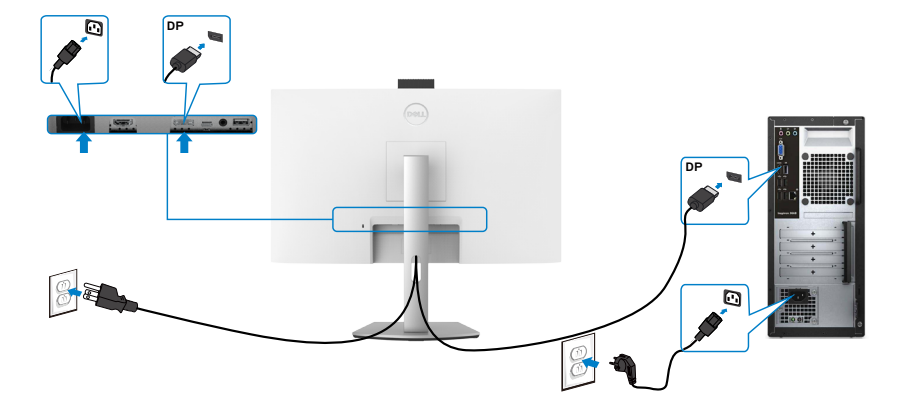

### **Připojení kabelu USB-C**

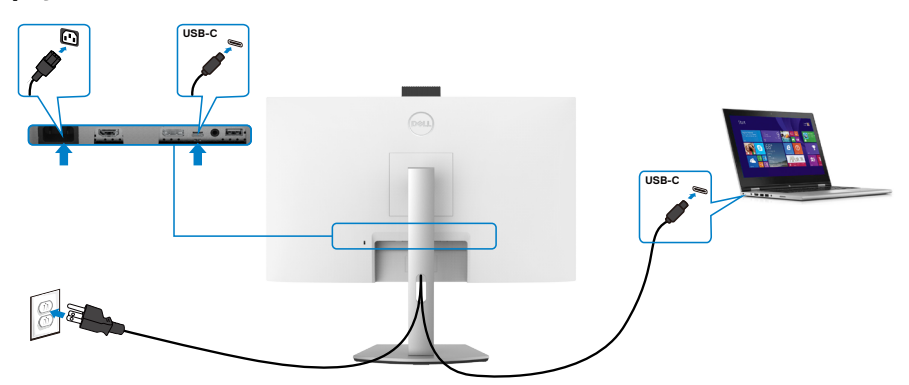

Port USB-C na vašem monitoru:

- Lze používat alternativně jako port USB-C, DisplayPort 1,2.
- Podpora profilů USB Power Delivery (PD) až do 65 W.

 **POZNÁMKA: Bez ohledu na požadavek na odběr energie/aktuální příkon vašeho monitoru nebo zbývající energie baterie je monitor Dell S2422HZ/ S2722DZ navržen tak, aby napájel váš monitor výkonem 65 W.**

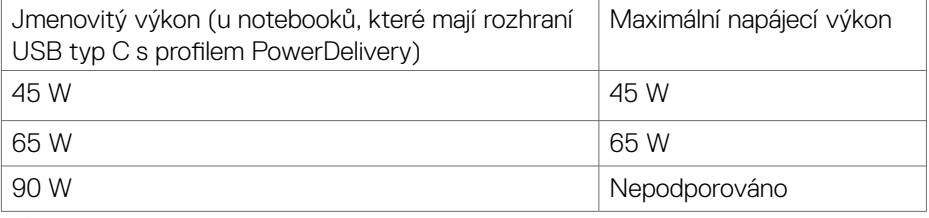

DELL

### <span id="page-34-0"></span>**Uspořádání kabelů**

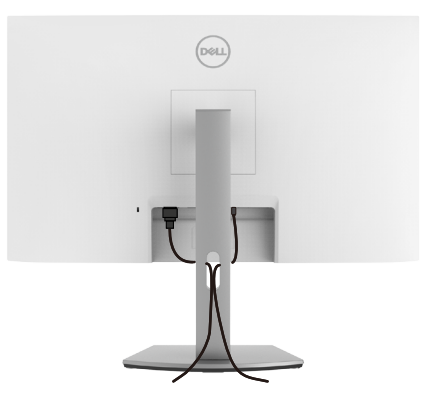

Po připojení všech nezbytných kabelů k monitoru a počítači uspořádejte všechny kabely podle obrázku. Další informace o zapojen kabelů najdete v části **[Zapojení](#page-32-1)  [monitoru](#page-32-1)**.

### **Zabezpečení monitoru pomocí zámku Kensington (volitelné)**

Otvor pro bezpečnostní zámek se nachází na dolní straně monitoru. Další informace o umístění otvoru pro bezpečnostní zámek najdete v části **[Otvor pro bezpečnostní](#page-9-1)  [zámek](#page-9-1)**.

Další informace o používání zámku Kensington (zakoupeného samostatně) naleznete v dokumentaci dodané se zámkem.

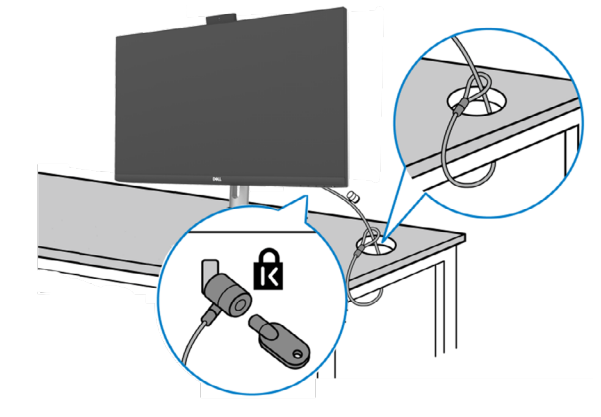

Zajistěte monitor ke stolu pomocí bezpečnostního zámku Kensington.

**POZNÁMKA: Obrázek je pouze ilustrační. Vzhled zámku se může lišit.** 

**D**&LI

### <span id="page-35-0"></span>**Odpojení stojánku monitoru**

- **POZOR: Aby se zabránilo poškrábání obrazovky LCD při demontáži stojánku, zajistěte, aby byl monitor umístěn na měkkém a čistém povrchu.**
- **POZNÁMKA: V následující části jsou uvedeny pokyny pro stojánek, který byl dodán s monitorem. Při připevňování stojánku, který byl zakoupen od jiného zdroje, postupujte podle pokynů pro montáž dodaných se stojánkem.**

#### **Odpojení stojanu:**

- **1.** Umístěte monitor na měkkou látku nebo podložku.
- **2.** Stiskněte a podržte tlačítko pro uvolnění stojánku.
- **3.** Zvedněte a vyjměte stojánek z monitoru.

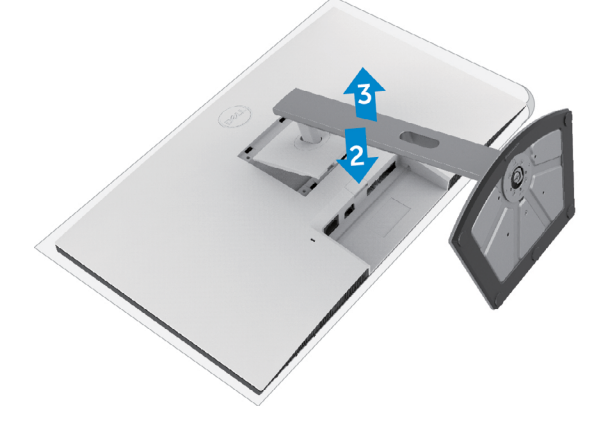

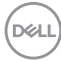
### **Montáž na stěnu (volitelné)**

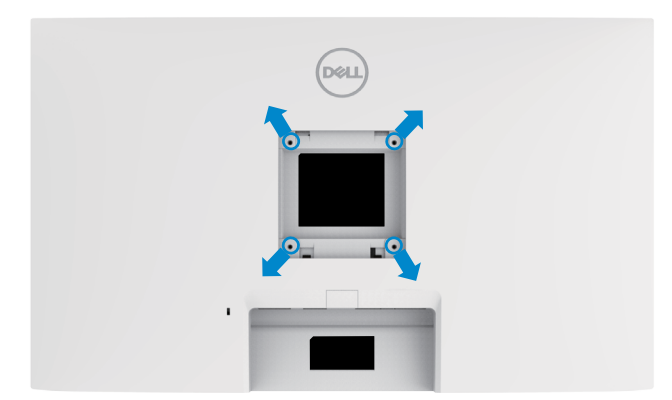

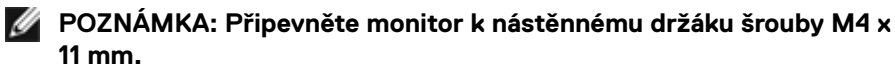

Postupujte podle pokynů dodaných se soupravou VESA pro montáž na zeď.

- **1.** Položte monitor na měkkou látku nebo polštář na stabilním rovném stole.
- **2.** Sejměte stojánek.
- **3.** Pomocí křížového šroubováku odmontujte čtyři šrouby, které zajišťují plastový kryt.
- **4.** Připevněte montážní konzole pro sadu pro montáž na stěnu k monitoru.
- **5.** Namontujte monitor na stěnu podle pokynů v dokumentaci dodané se sadou pro montáž na stěnu.
- **POZNÁMKA: Použijte držák pro upevnění na zeď s certifikací UL, CSA nebo GS a s minimální nosností.**
	- **S2422HZ: 15,52 kg (34,20 lb)**
	- **S2722DZ: 20,72 kg (45,68 lb)**

**D**&LI

# **Používání monitoru**

## **Zapnutí napájení monitoru**

Zapněte monitor stisknutím tlačítka .

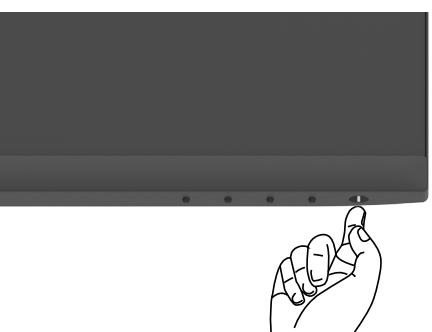

### **Používání ovládacích prvků na předním panelu**

Pomocí ovládacích tlačítek v dolní části monitoru můžete upravit vlastnosti zobrazovaného obrazu. Při používání ovládacích tlačítek se na obrazovce zobrazuje nabídka OSD s číselnými hodnotami.

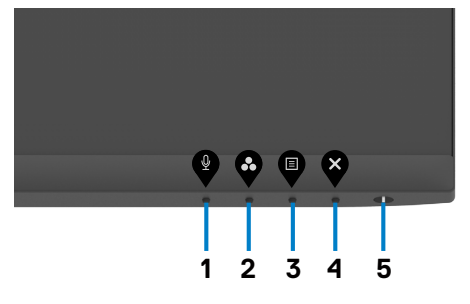

DELI

Následující tabulka obsahuje popis tlačítek na předním panelu:

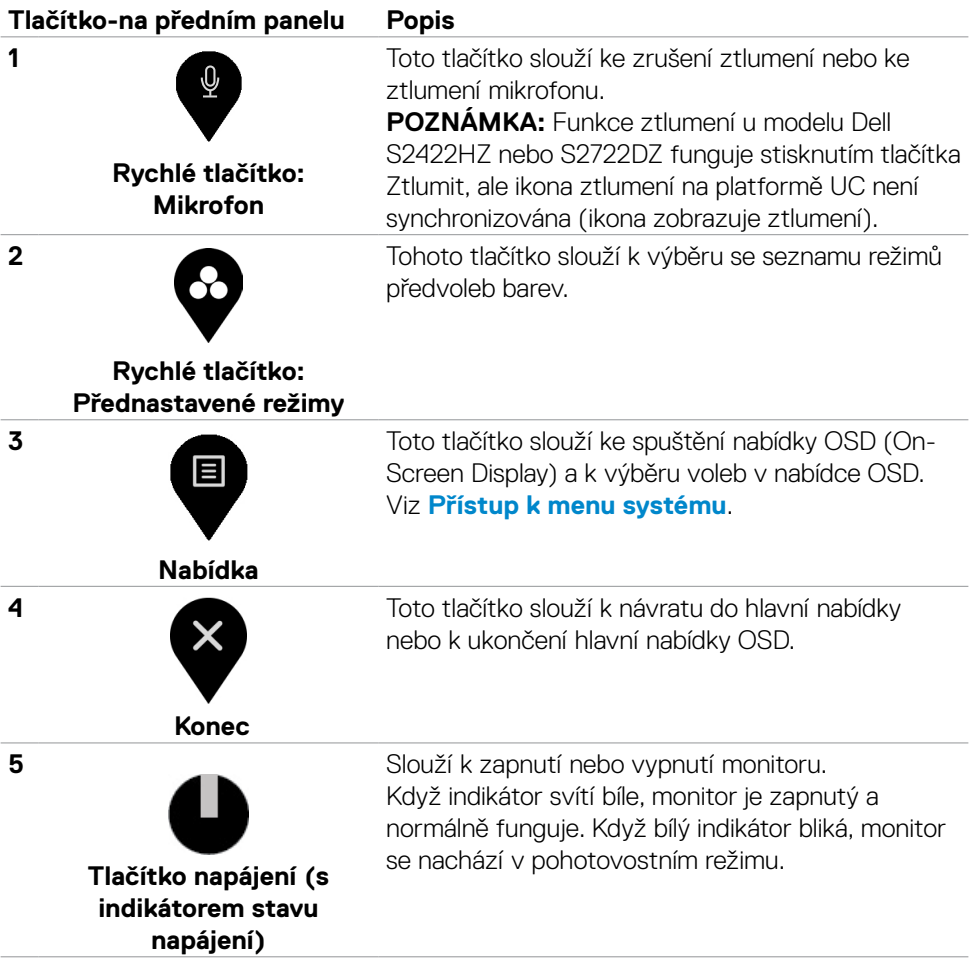

### **Používání funkce zámku OSD**

Ovládací tlačítka na předním panelu můžete zamknout, abyste zabránili přístupu do nabídky OSD a/nebo k tlačítku napájení.

### **Zamknutí jednoho nebo více tlačítek v nabídce Zámek**

1. Vyberte jednu z následujících možností.

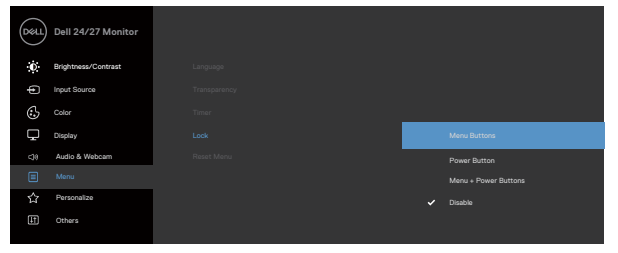

Zobrazí se následující zpráva.

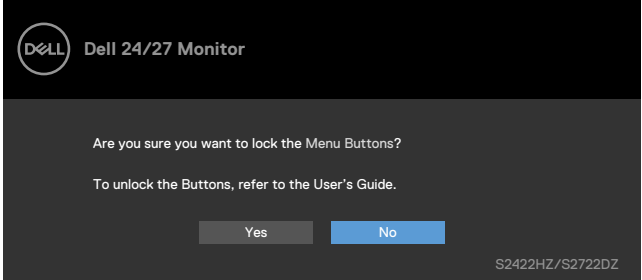

2. Vybráním možnosti **Ano** zamknete tlačítka. Když jsou tlačítka zamknutá, při jejich

stisknutí se zobrazí ikona zámku  $\mathbf{a}$ .

#### **Zamknutí jednoho nebo více tlačítek pomocí ovládacího tlačítka na předním panelu**

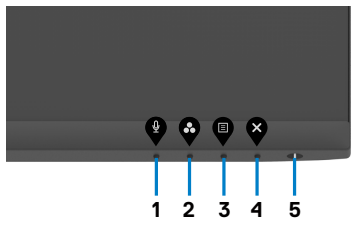

1. Stiskněte a čtyři sekundy podržte **tlačítko 4**, na obrazovce se objeví nabídka.

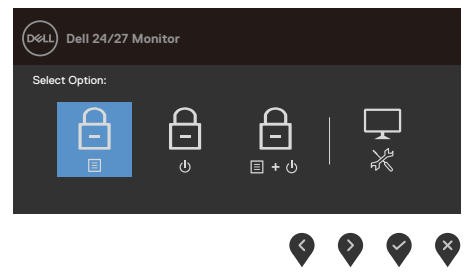

2. Vyberte jednu z následujících možností.

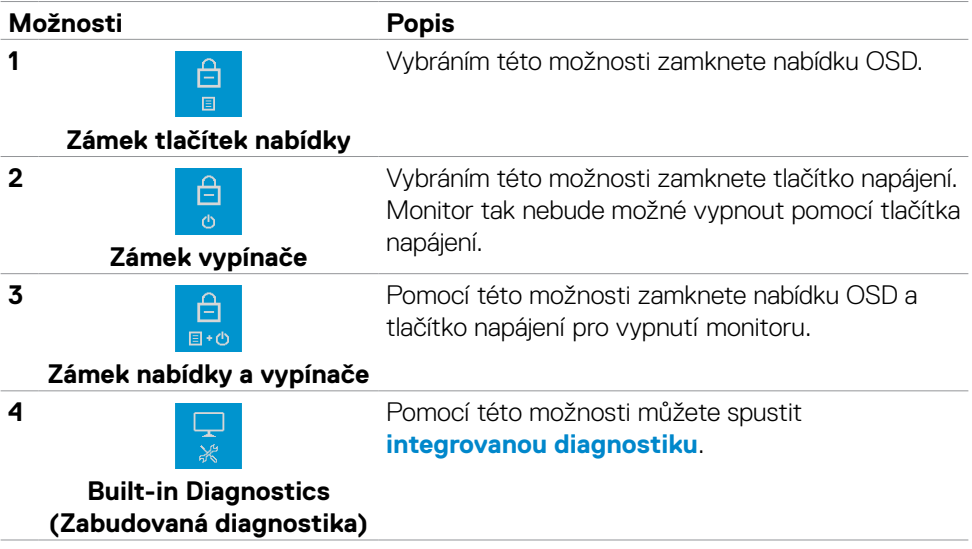

DELL

#### **Odemknutím ovládacích tlačítek na předním panelu**

Stiskněte a čtyři sekundy podržte **tlačítko 4**, dokud se na obrazovce neobjeví nabídka. V následující tabulce jsou popsány způsoby, jak lze odemknout tlačítka na předním panelu.

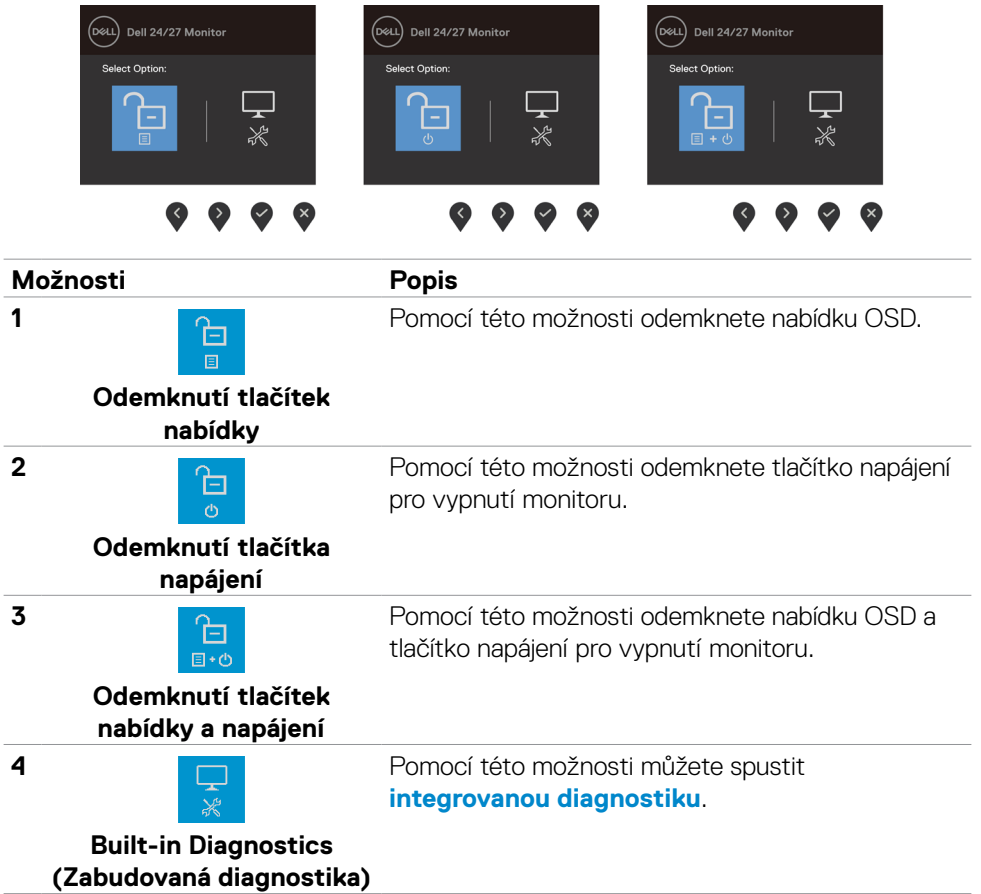

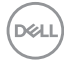

### **Tlačítko-na předním panelu**

Pomocí tlačítek na přední straně monitoru můžete upravit nastavení obrazu.

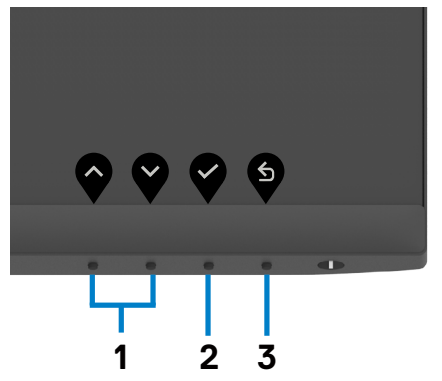

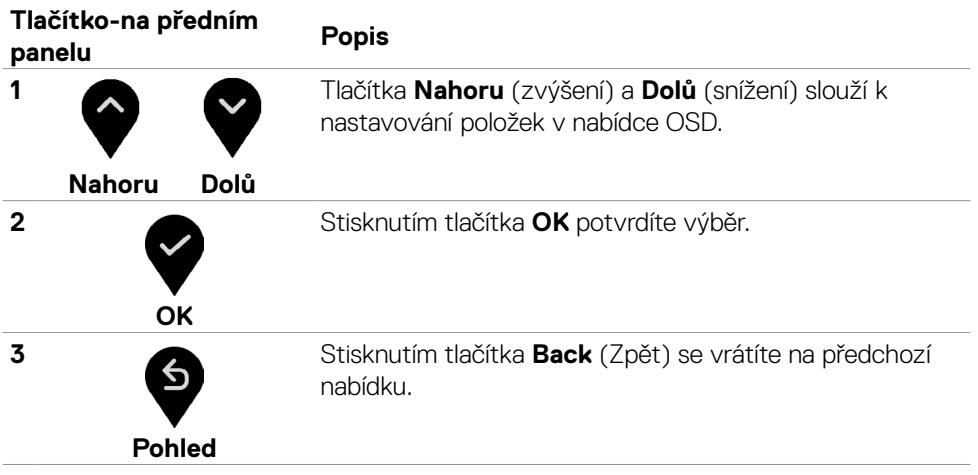

DELL

## <span id="page-43-1"></span>**Používání nabídky OSD**

### <span id="page-43-0"></span>**Přístup k systému nabídek**

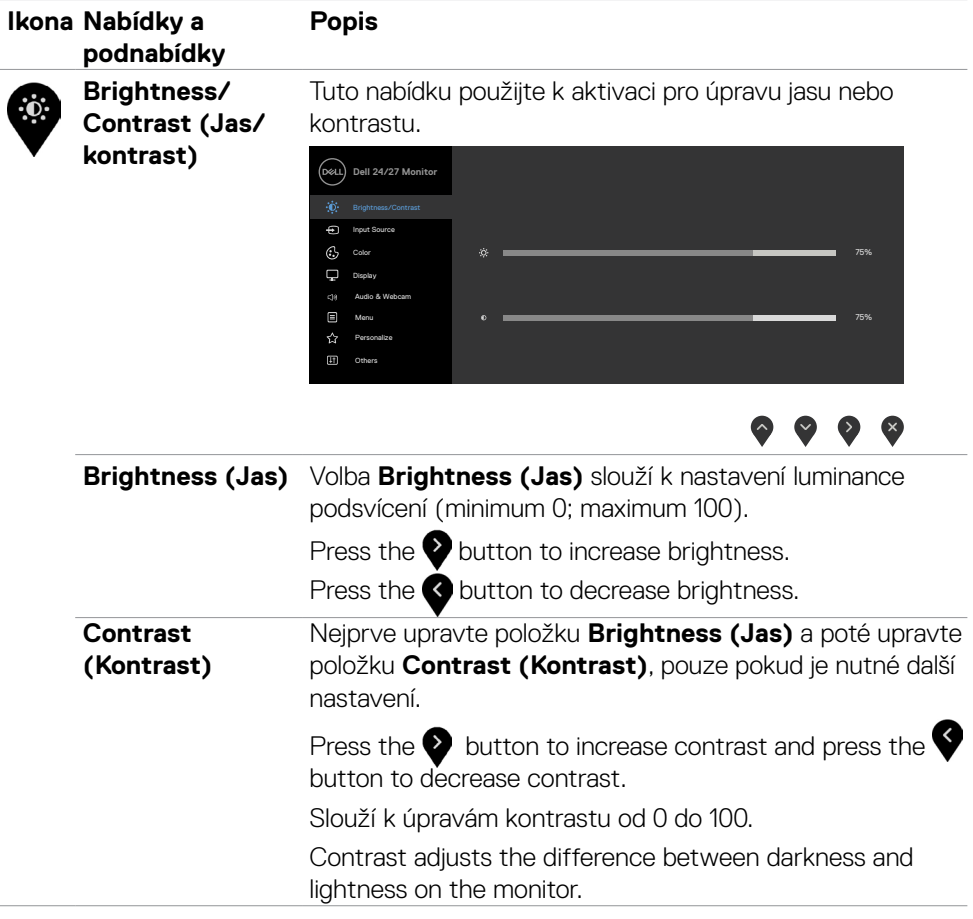

<span id="page-44-0"></span>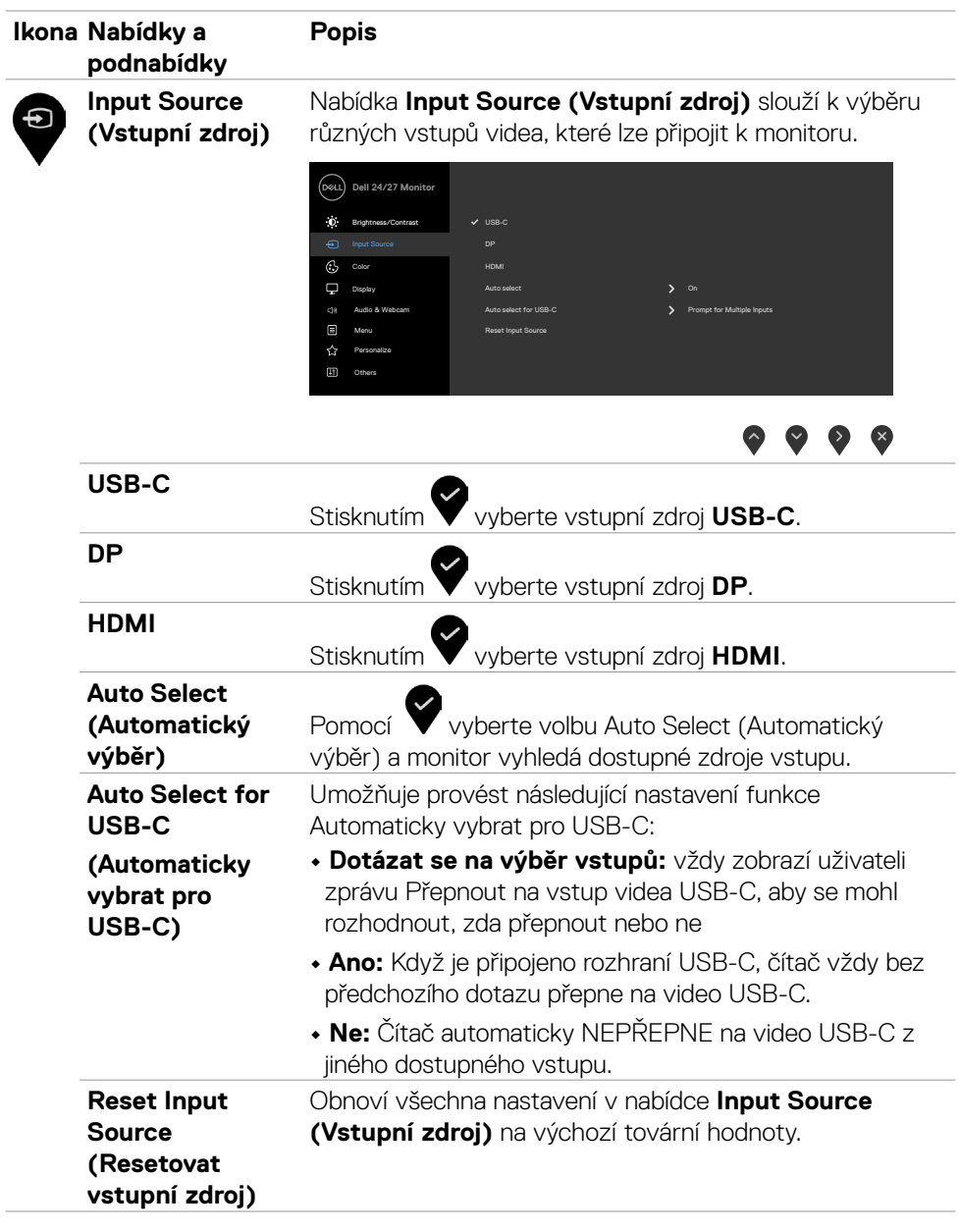

 $(\sim$ LL

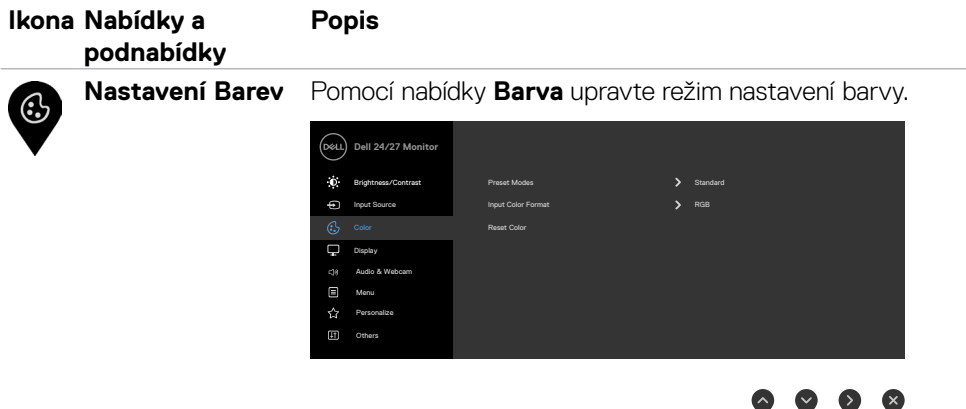

**Režimy předvoleb** Když zvolíte nabídku **Preset Modes (Přednastavené režimy)**, můžete ze seznamu vybrat možnost **Standard (Standardní), Movie (Film), FPS, RTS, RPG, Warm (Teplé), Cool (Studené) nebo Custom Color (Vlastní barva)**.

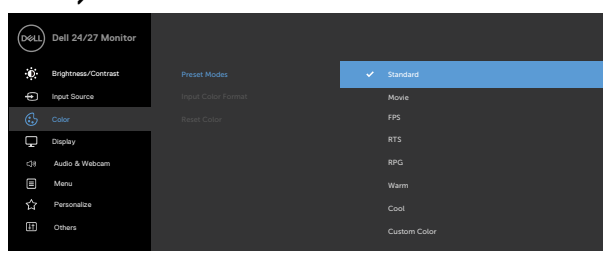

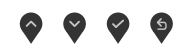

- **•Standardní**: Výchozí nastavení barev. Toto je výchozí režim předvolby.
- **•Movie (Film)**: Načte ideální nastavení barev pro filmy.
- **•FPS:** Načte optimální nastavení barev pro hry FPS.
- **•RTS:** Načte optimální nastavení barev pro hry RTS.
- **•RPG:** Načte ideální nastavení barev pro hry RPG.
- **•Warm (Teplé):** Zobrazuje barvy při vyšších barevných teplotách. Obrazovka má teplejší vzhled s červenožlutým odstínem.
- **•Cool (Studené):** Zobrazuje barvy při nižších teplotách barev. Obrazovka má studenější vzhled s modrým odstínem.

**D**&LI

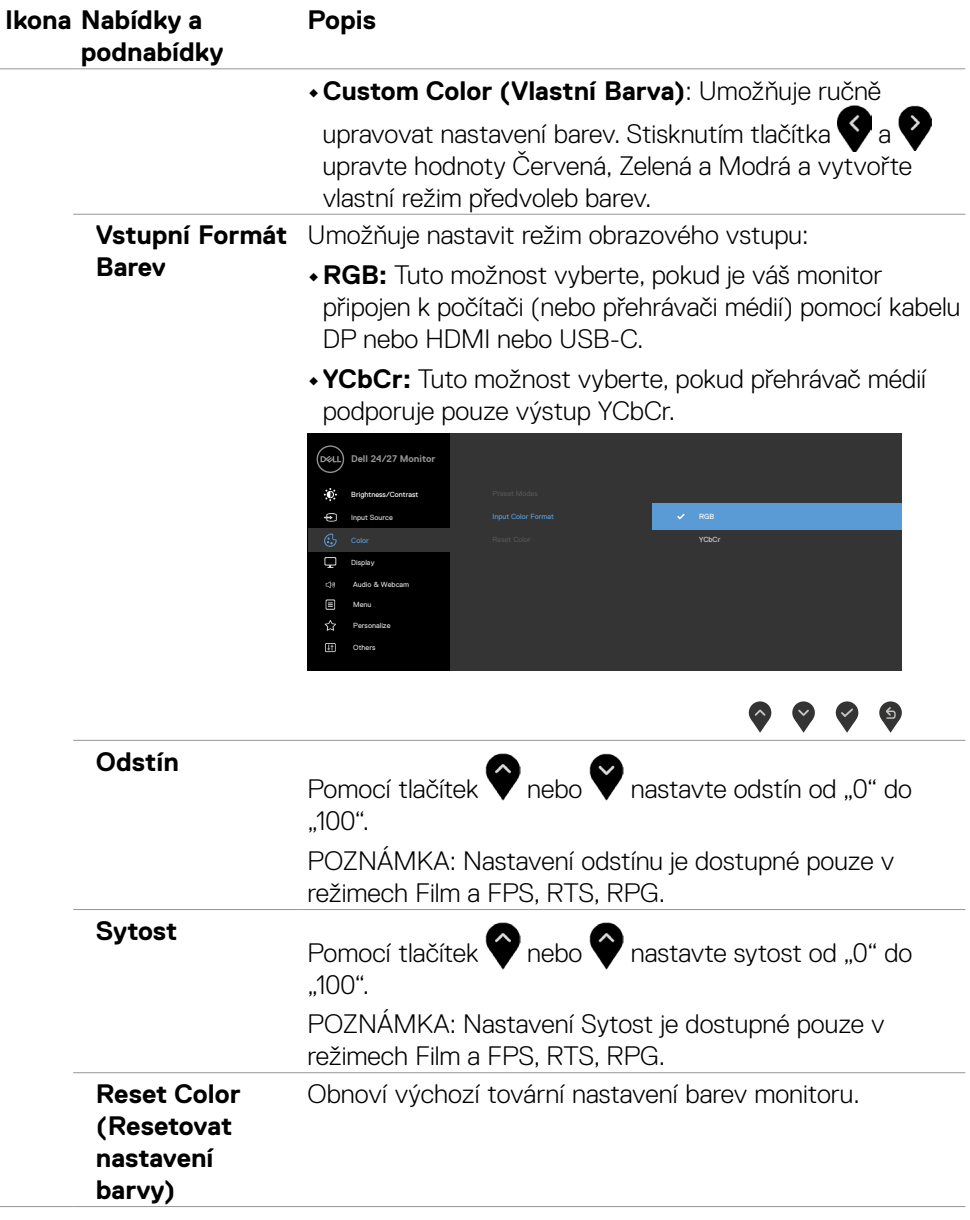

 $(\sim$ LL

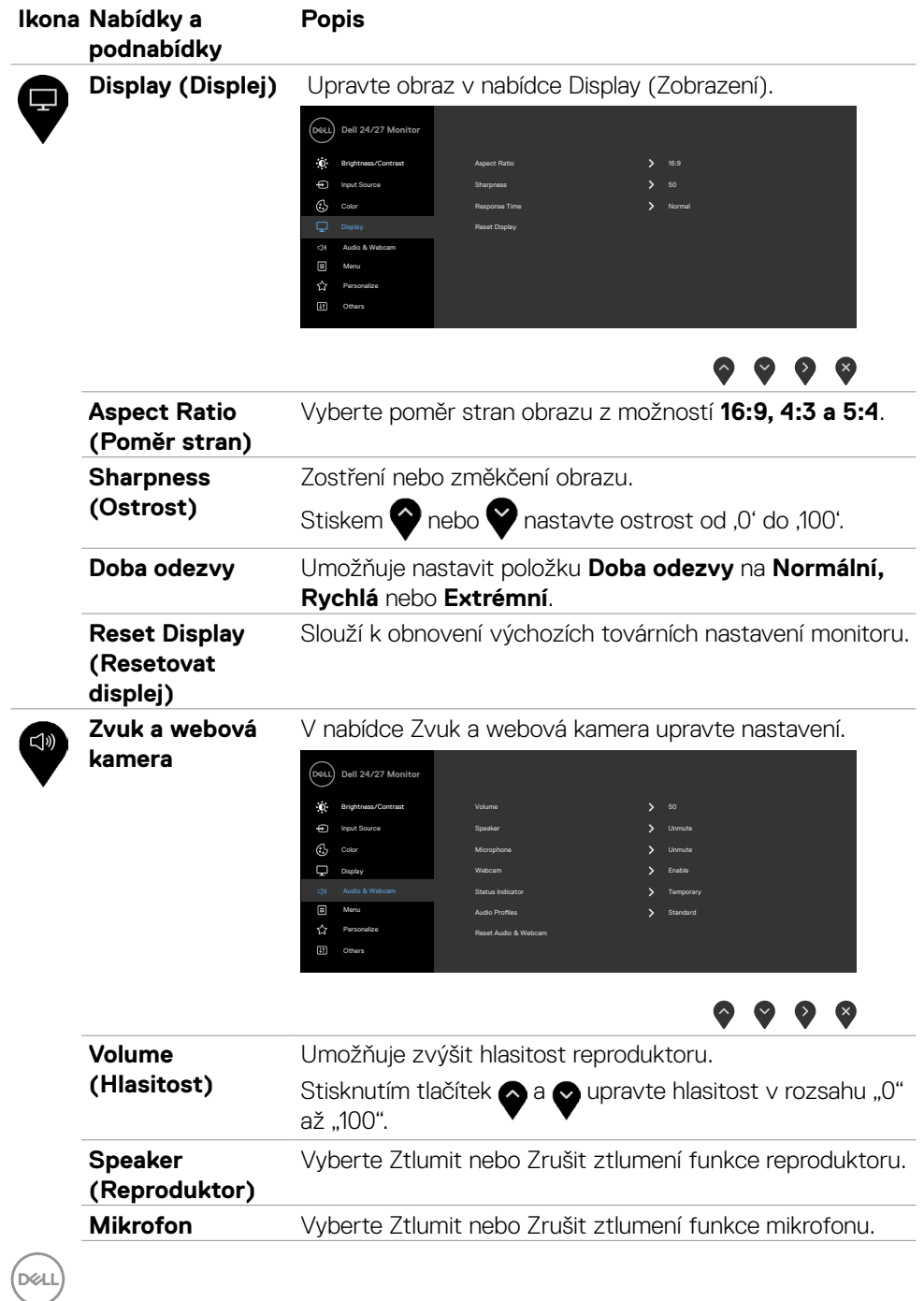

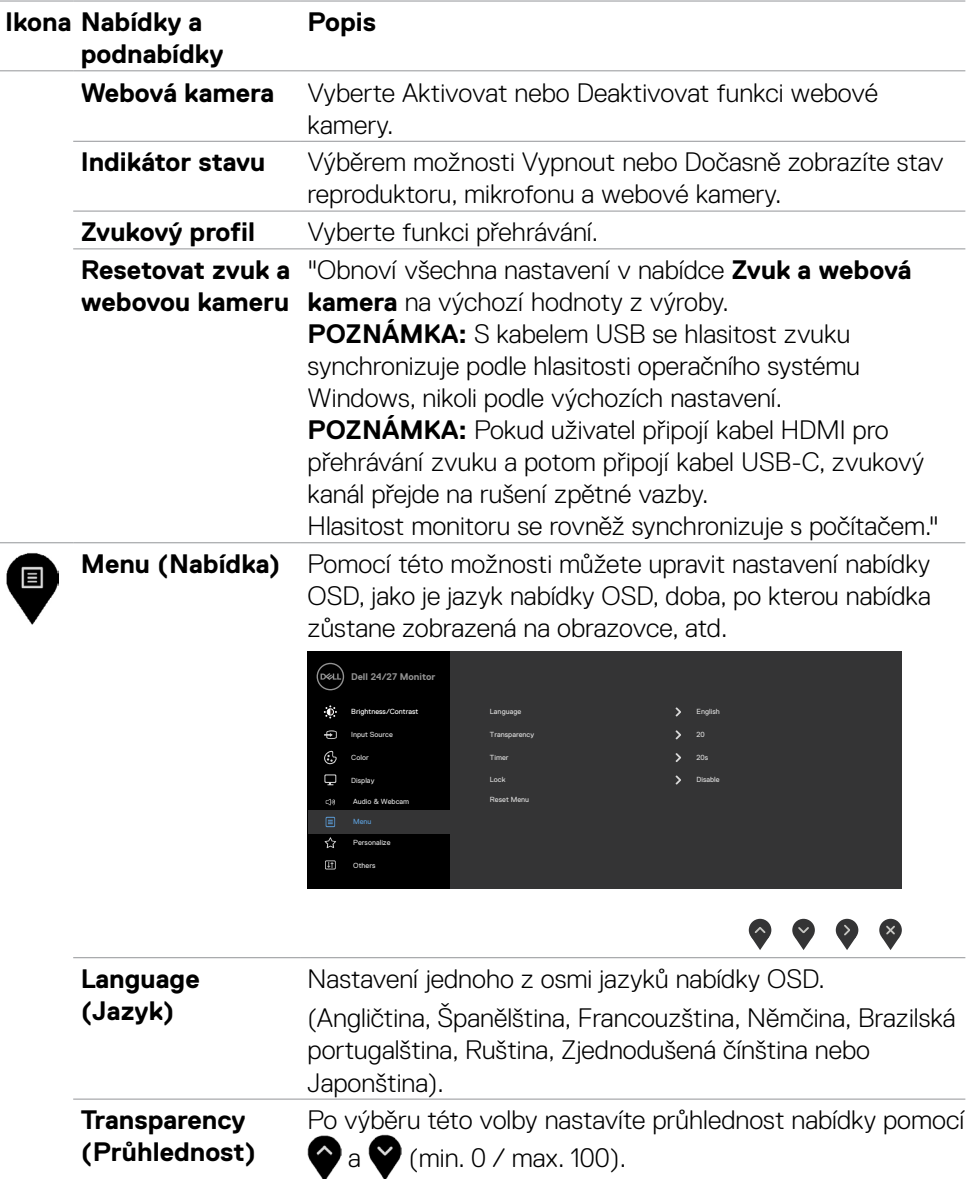

 $(\sim$ LL

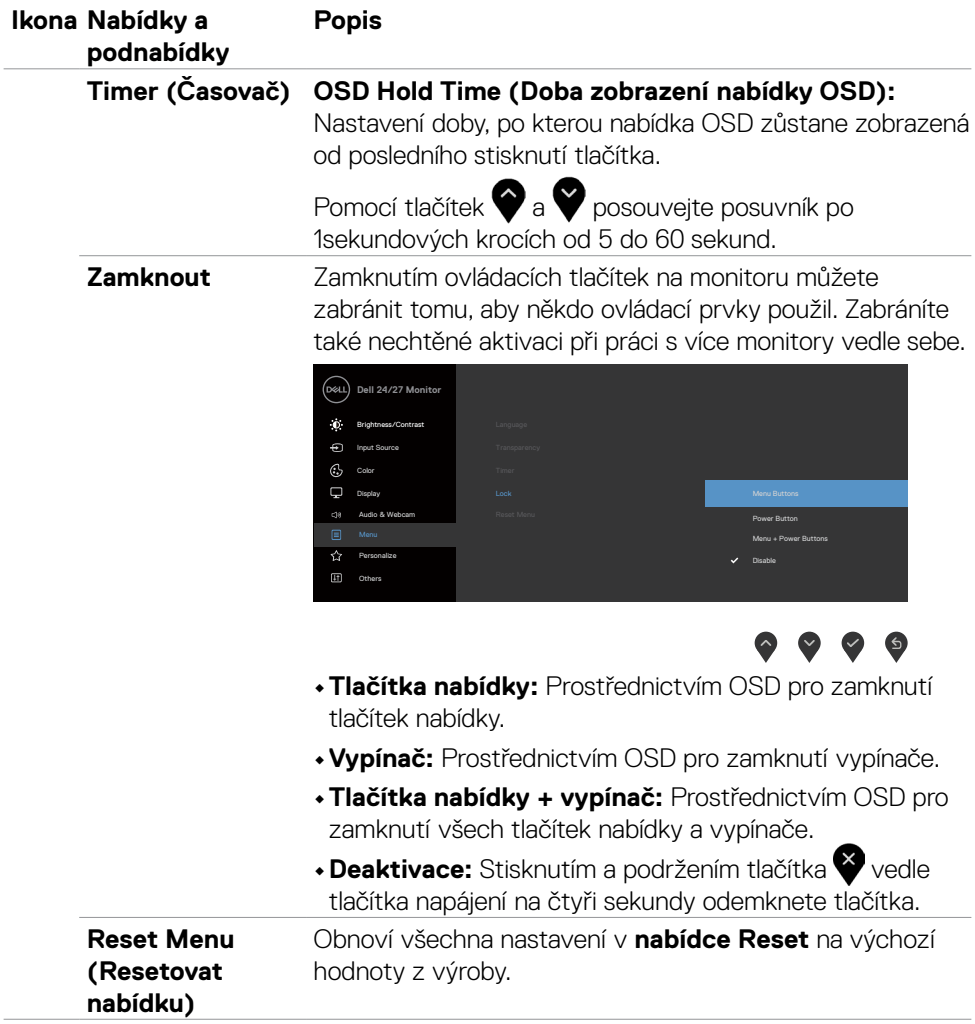

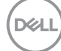

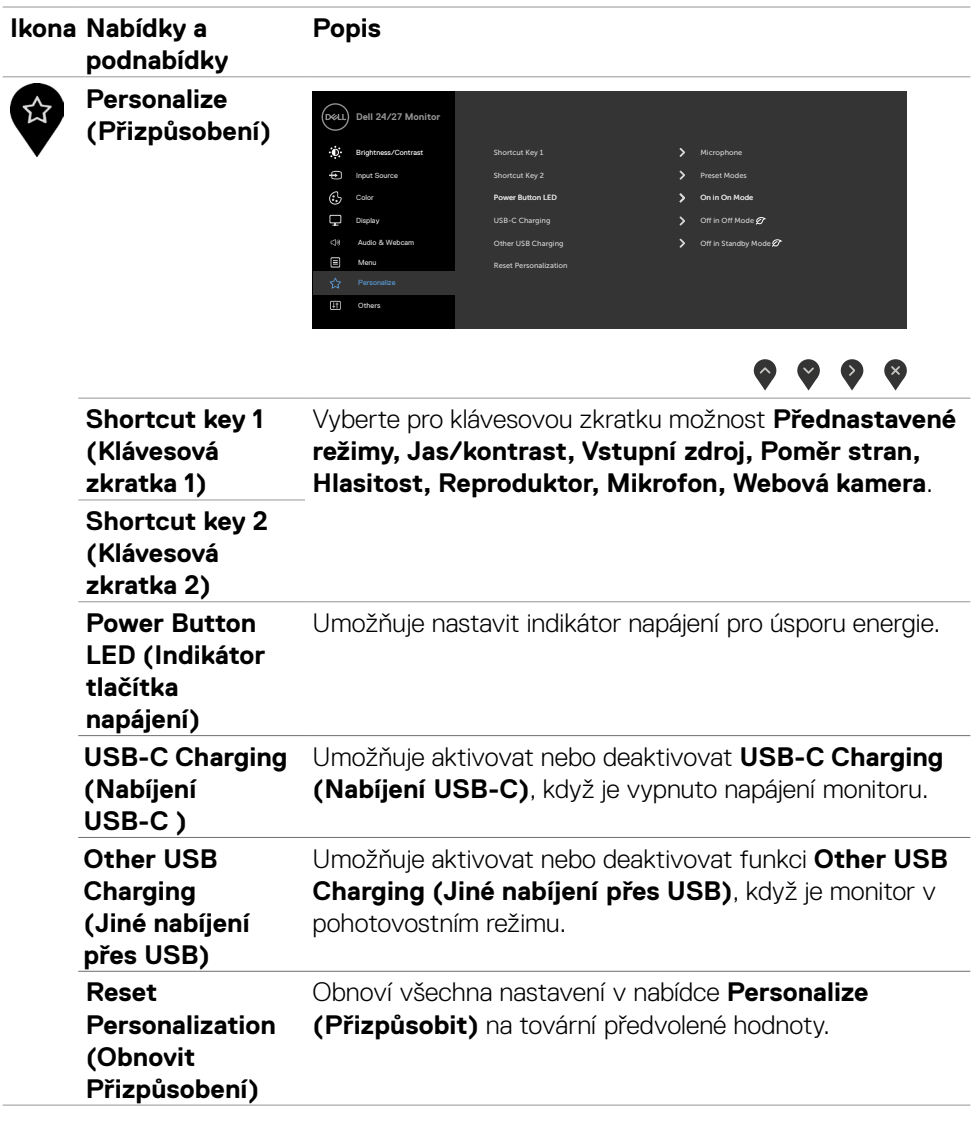

 $(\nabla)$ 

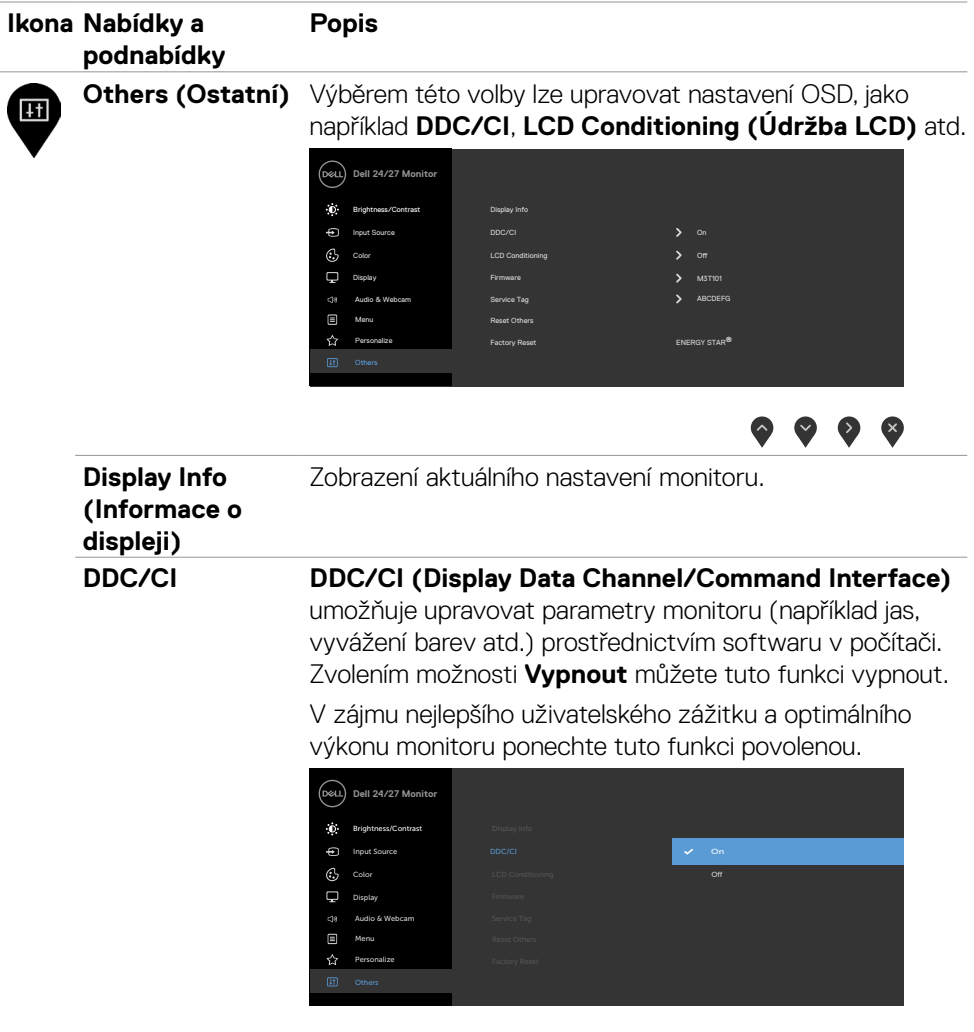

 $\bullet\bullet\bullet\bullet$ 

 $(PELL)$ 

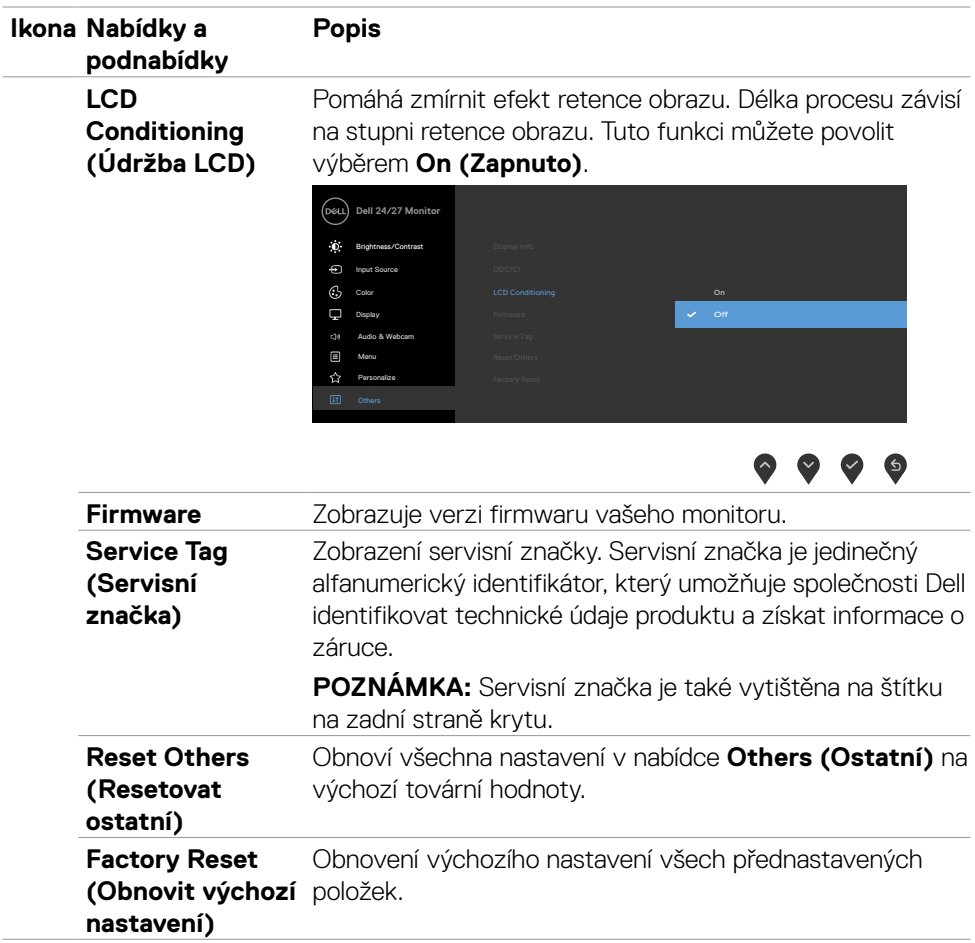

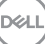

#### **Varovné zprávy OSD**

Když monitor nepodporuje některý režim rozlišení, zobrazí se následující zpráva.

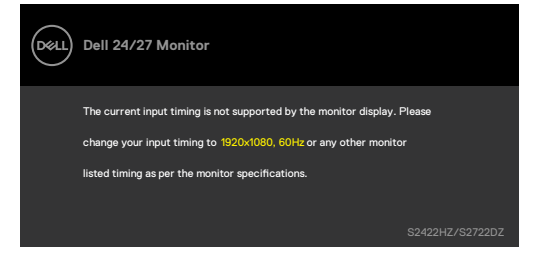

Znamená to, že monitor nemůže zajistit synchronizaci se signálem přijímaným z počítače. Informace o horizontálních a vertikálních frekvencích, které tento monitor podporuje, naleznete v části **[Technické údaje monitoru](#page-10-0)** Doporučený režim je 1920 x 1080 (S2422HZ)/2560 x 1440 (S2722DZ).

Před deaktivací funkce DDC/CI se zobrazí následující zpráva

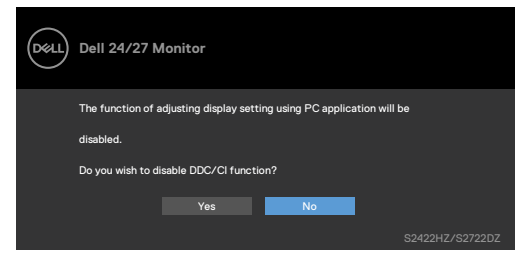

Když monitor přejde do úsporného režimu, zobrazí se následující zpráva:

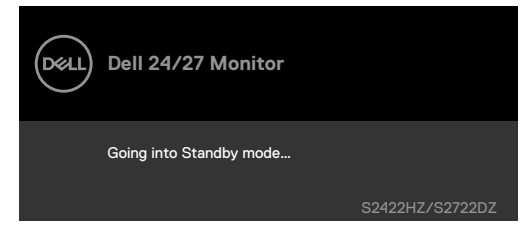

Pokud chcete otevřít nabídku **[OSD](#page-43-1)**, zapněte počítač a probuďte monitor.

Když není připojen kabel USB-C pro odesílání dat, modul mikrofonu a webové kamery je neaktivní a zobrazí se následující zpráva.

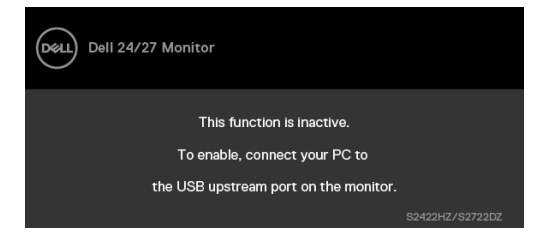

Když deaktivujete pouze webovou kameru, zobrazí se následující zpráva.

Ve výchozí konfiguraci je vybráno **Ne**. Můžete vybrat **"Ano"** nebo **"Ano a již se neptat."**

Pokud resetujete zvuk a webovou kameru nebo pokud obnovíte tovární nastavení, znovu se zobrazí následující zpráva.

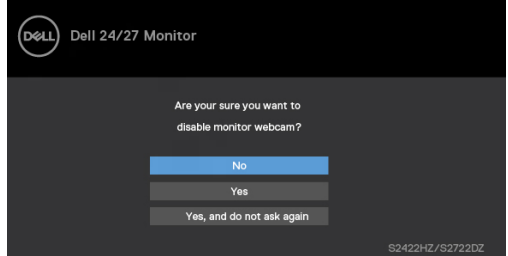

Pokud jste deaktivovali webovou kameru v nabídce OSD a potom stisknete nebo zasunete webovou kameru, zobrazí se následující zpráva.

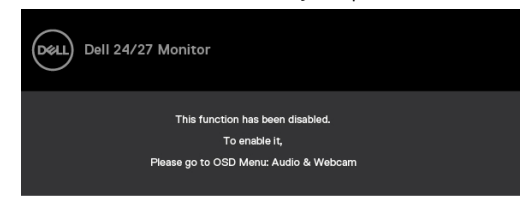

Indikátor stavu je poloprůhledné pole, které je zarovnáno na střed a zobrazuje se v horní části obrazovky. Ukazuje stav reproduktoru, mikrofonu a webové kamery.

Když změníte stav reproduktoru, mikrofonu, webové kamery nebo vysunete nebo zasunete modul webové kamery, na dvě sekundy se zobrazí indikátor stavu.

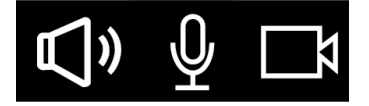

**DØL** 

Chcete-li jej vypnout, vyberte možnost "Zvuk a webová kamera->Indikátor stavu- >Vyp." v nabídce OSD.

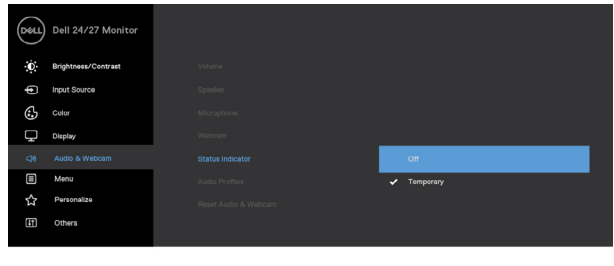

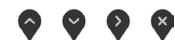

Pokud stisknete jakékoli jiné tlačítko než tlačítko napájení, v závislosti na vybraném vstupu se zobrazí následující zprávy.

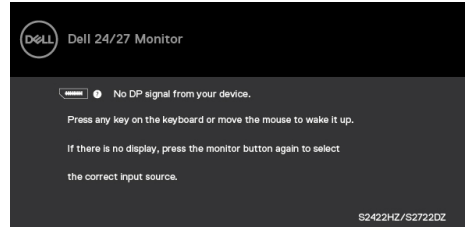

Za následujících podmínek se na monitoru se zobrazí zpráva, když je k němu připojen kabel, který podporuje náhradní režim DP:

- Když je položka Automaticky vybrat pro **USB-C** nastavena na možnost Dotázat se na výběr vstupů.
- Když je k monitoru připojen kabel USB-C.

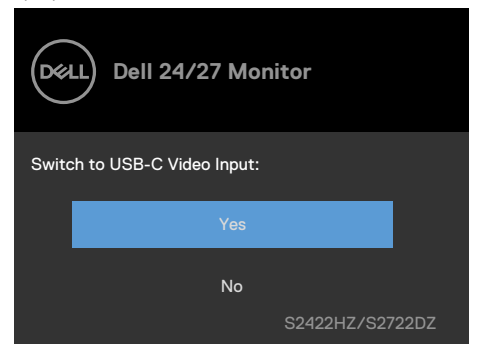

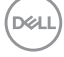

Následující zpráva se zobrazí, pokud v nabídce Další funkce vyberete položky OSD **Obnovit tovární nastavení.**

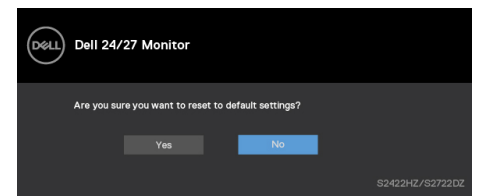

Následující zpráva se zobrazí, když obnovíte výchozí nastavení výběrem "Ano".

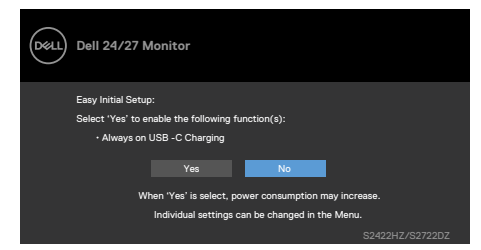

Vyberte položky OSD Zap. v pohotovostním režimu Ø ve funkci Přizpůsobit, zobrazí se následující zpráva.

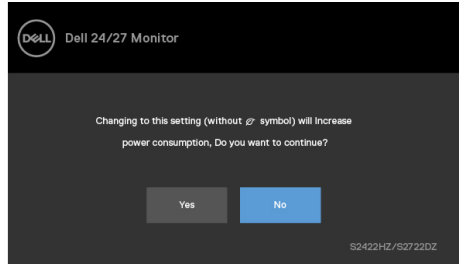

Pokud nastavíte úroveň jasu nad výchozí úroveň nad 75 %, zobrazí se následující zpráva.

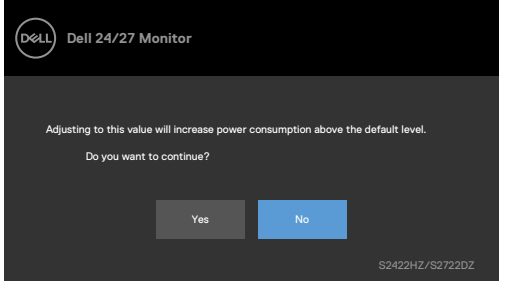

- Když uživatel vybere možnost "Ano", zpráva o napájení se zobrazí jen jednou.
- · Když uživatel vybere možnost "Ne", zpráva o napájení se zobrazí znovu.

DELI

• Zpráva o napájení se zobrazí znovu pouze tehdy, když uživatel přes nabídku OSD obnoví výchozí nastavení.

Pokud je vybrán vstup USB-C, DP nebo HDMI a příslušný kabel není připojen, zobrazí se následující dialogové okno.

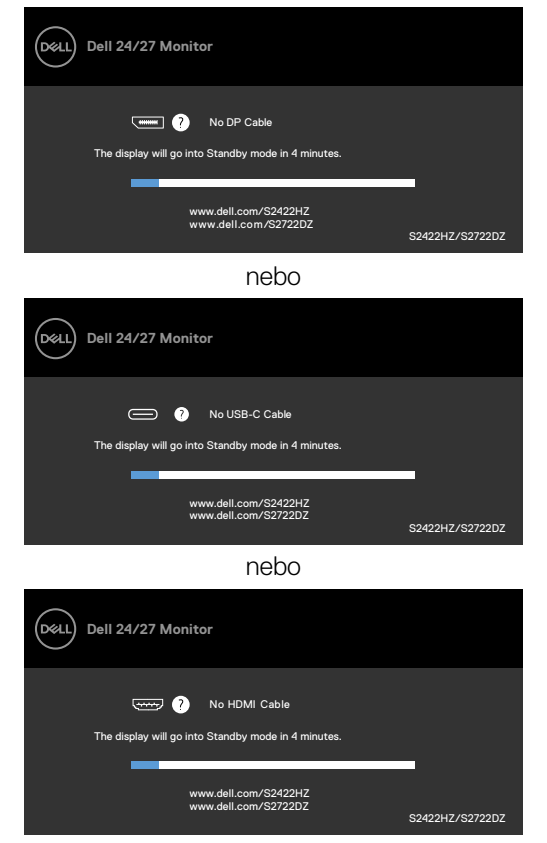

**REMARQUE : Aby mikrofon a webová kamera fungovaly, musíte připojit kabel USB-C do C od počítače k monitoru.**

Další informace naleznete v části **[Řešení problémů](#page-66-0)**.

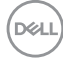

#### **Nastavení maximálního rozlišení**

V operačním systému Windows 7, Windows 8 nebo Windows 8,1:

- **1.** Pouze v případě operačního systému Windows 8 nebo Windows 8,1 výběrem dlaždice Desktop (Pracovní plocha) přepněte na klasické zobrazení pracovní plochy. V případě operačního systému Windows Vista a Windows 7 tento krok přeskočte.
- **2.** Klepněte pravým tlačítkem na pracovní plochu a vyberte možnost **Screen resolution (Rozlišení obrazovky)**.
- **3.** Klikněte na rozevírací seznam Rozlišení obrazovky a vyberte **Klikněte na rozevírací seznam Rozlišení obrazovky a vyberte 1920 x 1080 (S2422HZ)/2560 x 1440 (S2722DZ)**.
- **4.** Klikněte na tlačítko **OK**.

Operační systém Windows 10:

- **1.** Klikněte pravým tlačítkem na plochu a vyberte **Display Settings (Nastavení zobrazení)**.
- **2.** Klikněte na **Advanced display settings (Upřesnit nastavení zobrazení)**.
- **3.** Klikněte na rozevírací seznam **Resolution (Rozlišení)** a vyberte možnost **Klikněte na rozevírací seznam Rozlišení obrazovky a vyberte 1920 x 1080 (S2422HZ)/2560 x 1440 (S2722DZ)**.
- **4.** Klikněte na tlačítko **Apply (Použít)**.

Pokud se nezobrazí **Klikněte na rozevírací seznam Rozlišení obrazovky a vyberte 1920 x 1080 (S2422HZ)/2560 x 1440 (S2722DZ).** jako volba, zřejmě budete muset zaktualizovat grafický ovladač. V závislosti na počítači proveďte některý z následujících postupů:

- **1.** Máte-li stolní nebo přenosný počítač Dell, Přejděte na **[https://www.dell.com/](https://www.dell.com/support) [support](https://www.dell.com/support)**, zadejte servisní značku a stáhněte nejnovější ovladač dané grafické karty.
- **2.** Pokud používáte (notebook nebo stolní) počítač jiný, než Dell:
- Přejděte na web podpory výrobce počítače a stáhněte si nejnovější grafické ovladače.
- Přejděte na web výrobce grafické karty a stáhněte si nejnovější grafické ovladače.

**D**&LI

### **Nastavení služby Windows Hello**

Operační systém Windows 10:

**1.** Klikněte na nabídku Start systému Windows, poté na **Settings (Nastavení)**.

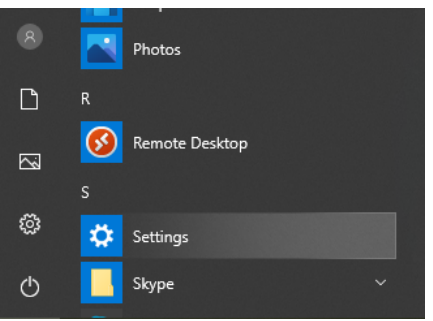

**2.** Klikněte na **Accounts (Účty)**.

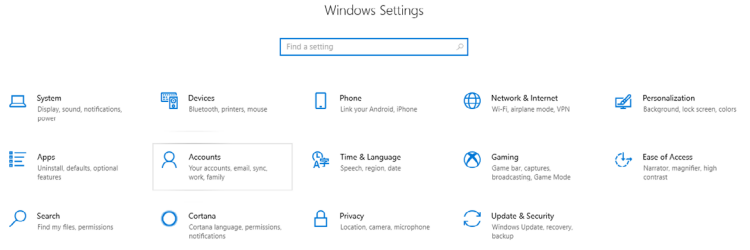

**3.** Klikněte na položku **Sign-in Options (Možnosti přihlášení)**. Před zapsáním ke službě Windows Hello musíte nastavit kód PIN.

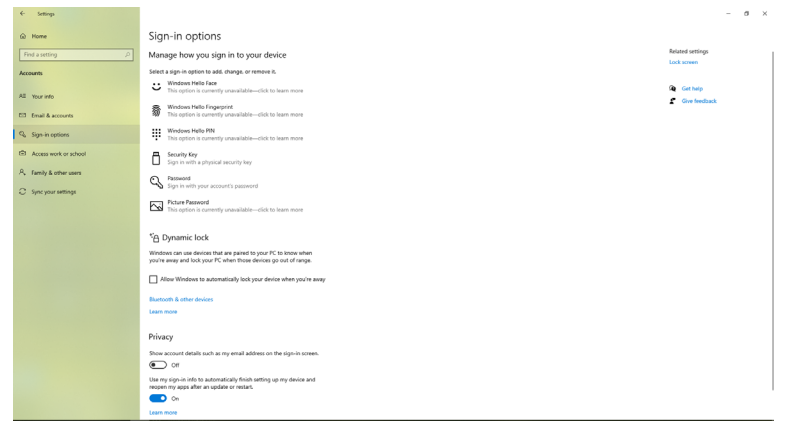

DELL

**4.** Kliknutím na tlačítko **Add (Přidat)** v části **PIN** přejdete na část **Set up a PIN (Nastavit kód PIN)**. Zadejte nový kód do políček New PIN (Nový kód PIN) a Confirm PIN (Potvrzení kódu PIN) a potom klikněte na tlačítko **NEXT**.

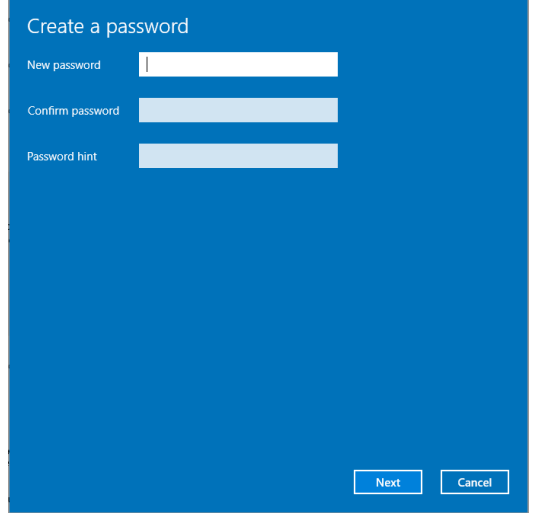

Po dokončení nastavení kódu PIN se uvolní možnosti nastavení služby Windows Hello.

**5.** Klikněte na **Set up (Nastavit)** ve službě **Windows Hello** a přejděte na **Windows Hello setup (Nastavení Windows Hello)**.

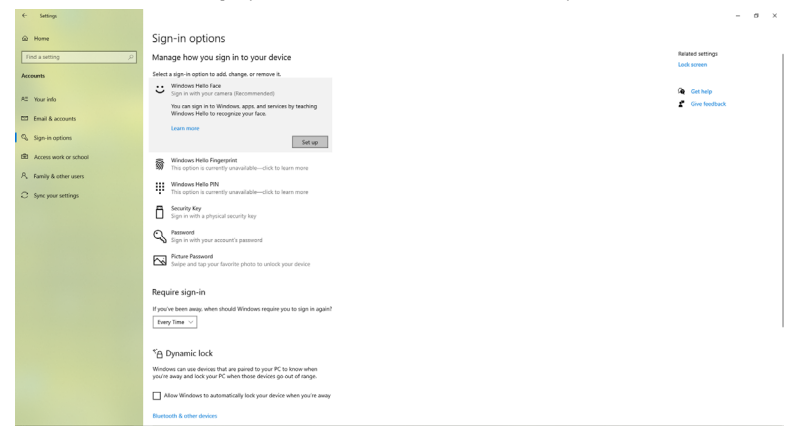

DELL

**6.** Klikněte na **Get Started (Začínáme)**.

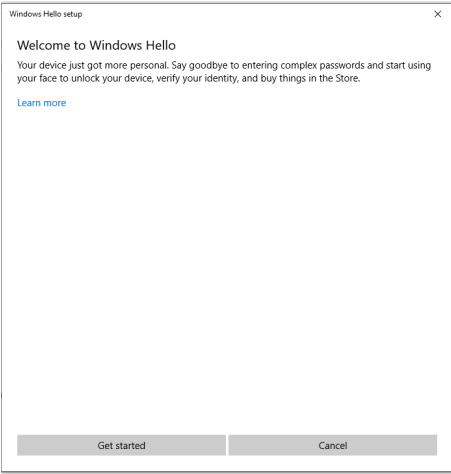

**7.** Dívejte se přímo na displej a zaujměte polohu, ve které se váš obličej nachází uprostřed rámečku zobrazeného na displeji. Webová kamera zaregistruje váš obličej.

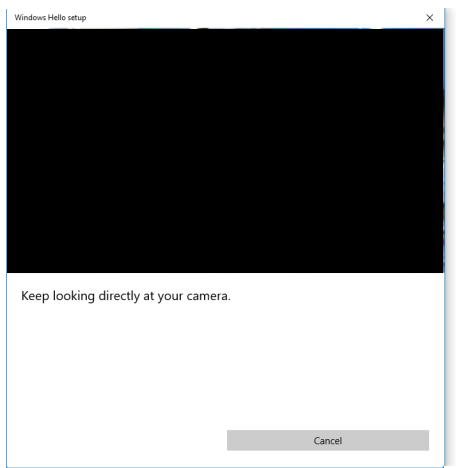

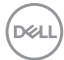

**8.** Po zobrazení následující zprávy kliknutím na tlačítko **Close (Zavřít)** ukončete **Windows Hello setup (Nastavení Windows Hello)**.

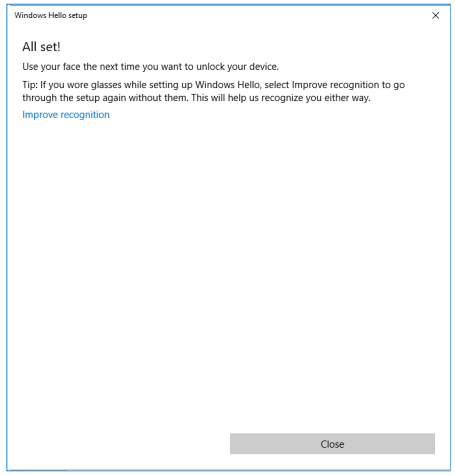

**9.** Po dokončení instalace Windows Hello můžete také zlepšit rozpoznávání. Podle potřeby klikněte na tlačítko **Vylepšit rozpoznávání**.

### **Aktivace webové kamery na monitoru**

Aby webová kamera fungovala, připojte dodaný kabel USB-C k USB-C mezi počítačem a monitorem. Pokud počítač nepodporuje rozhraní USB-C, použijte kabel USB Type-A na USB-C (prodává se samostatně).

Při aktivaci webové kamery na monitoru postupujte podle následujících pokynů:

- **1.** Zkontrolujte, zda je kabel USB zapojen mezi počítač a monitor.
- **2.** Zatlačením na horní část kamery se webová kamera vysune.

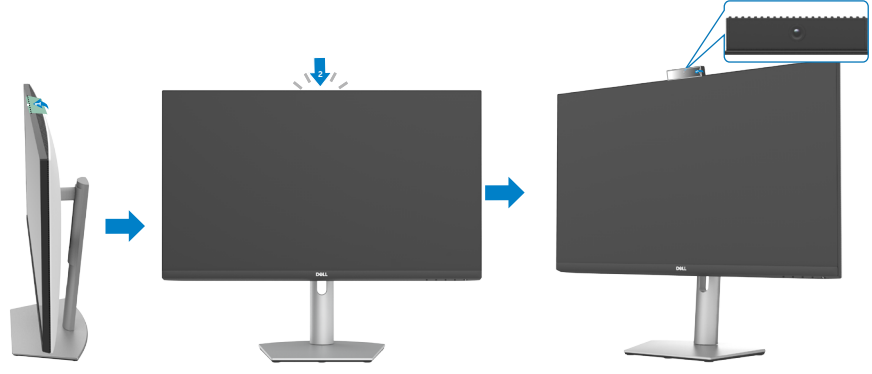

- **3.** Povolte kameru v operačním systému Windows 10, 8.1 nebo 8.
	- **1.** Klikněte pravým tlačítkem na **Start** a vyberte položku **Settings (Nastavení)**.
	- **2.** V části **Windows Settings (Nastavení Windows)** klikněte na **Privacy (Soukromí)**.
	- **3.** V levém podokně klikněte na **Camera (Kamera)**.
	- **4.** Zkontrolujte, zda je povolena možnost **Allow apps to access your camera (Povolit aplikacím přístup k vašemu fotoaparátu)**.
	- **5.** Posuňte se dolů a zkontrolujte se, že je povolena možnost **Allow desktop apps to access your camera (Povolit počítačovým aplikacím přístup k vašemu fotoaparátu)**.
- **4.** Povolte webovou kameru v nabídce OSD (On-Screen Display) monitoru.
- **5.** Zajistěte, aby byla webová kamera DELL Monitor RGB výchozí kamerou v aplikacích, jako jsou Microsoft Teams, Skype nebo Zoom. Pokyny pro změnu nastavení webové kamery v těchto aplikacích najdete na webu výrobce softwaru.

### **Zapnutí reproduktoru na monitoru**

Pokud je počítač připojen k více reproduktorům a pokud chcete povolit reproduktor monitoru a nastavit jej jako výchozí, postupujte podle následujících pokynů:

**1.** Zkontrolujte, zda je kabel HDMI, DisplayPort nebo USB-C připojen k počítači a monitoru.

**POZNÁMKA:** Monitor je dodáván s kabelem USB-C na USB-C. Kabel HDMI nebo DisplayPort je nutné zakoupit samostatně.

- **2.** Nastavte výchozí zařízení pro přehrávání nebo výstupní zařízení.
	- a. Na hlavním panelu klikněte pravým tlačítkem na ikonu **Volume or speaker (Hlasitost nebo reproduktor)** v oznamovací oblasti a potom vyberte možnost **Open Sound settings (Otevřít nastavení zvuku)**.
	- b. V části **Choose your output device (Vyberte výstupní zařízení)** vyberte **Echo Canceling Speakerphone S2422HZ (Sluchátko s funkcí potlačení zpětné vazby S2422HZ)** nebo **Echo Canceling Speakerphone S2722DZ (Sluchátko s funkcí potlačení zpětné vazby S2722DZ)**. Pokud je výchozí výstupní zařízení nastaveno na **DELL S2422HZ nebo DELL S2722DZ**, integrovaný mikrofon v monitoru není podporován. Výstupní zařízení DELL S2422HZ nebo DELL S2722DZ je vhodné pouze pro přehrávání zvuku.
	- c. Klikněte na ikonu **Volume or speaker (Hlasitost nebo reproduktor)** v oznamovací oblasti a nastavte hlasitost podle vlastních preferencí.
- **3.** Zapněte zvuk reproduktoru v nabídce OSD (On-Screen Display) monitoru.
- **4.** V nabídce OSD (On-Screen Display) monitoru nastavte hlasitost na 100.
- **5.** Ujistěte se, že **Echo Canceling Speakerphone S2422HZ (Sluchátko s funkcí potlačení zpětné vazby S2422HZ)** nebo **Echo Canceling Speakerphone S2722DZ (Sluchátko s funkcí potlačení zpětné vazby S2722DZ)** je výchozí přehrávací nebo výstupní zařízení v aplikacích, jako je Microsoft Teams, Skype nebo Zoom. Další informace o změně nastavení reproduktorů nebo hlasitosti v těchto aplikacích najdete na webu výrobce softwaru.
- **6.** Upravte nastavení hlasitosti reproduktoru v aplikacích, jako jsou Microsoft Teams, Skype nebo Zoom. Další informace o změně nastavení hlasitosti v těchto aplikacích najdete na webu výrobce softwaru.

**D**&LI

### **Aktivace mikrofonu na monitoru**

Aby mikrofon zabudovaný v monitoru fungoval, připojte dodaný kabel USB-C k USB-C mezi počítač a monitor. Pokud počítač nepodporuje rozhraní USB-C, použijte kabel USB Type-A na USB-C (prodává se samostatně).

Pokud je váš počítač připojen k více mikrofonům a pokud chcete povolit mikrofon monitoru a nastavit jej jako výchozí, postupujte podle následujících pokynů:

- **1.** Zkontrolujte, zda je kabel USB zapojen mezi počítač a monitor.
- **2.** Nastavte výchozí vstupní nebo nahrávací zařízení v operačním systému Microsoft Windows.
	- a. Klikněte pravým tlačítkem na ikonu **Volume (Hlasitost)** v oznamovací oblasti (vpravo dole) a vyberte položku Recording devices (Nahrávací zařízení).
	- b. Vyberte **Echo Canceling Microphone S2422HZ (Mikrofon s funkcí potlačení zpětné vazby S2422HZ)** nebo **Echo Canceling Microphone S2722DZ (Mikrofon s funkcí potlačení zpětné vazby S2722DZ)** jako nahrávací zařízení a klikněte na tlačítko **OK**.
- **3.** Zapněte mikrofon v nabídce OSD (On-Screen Display) monitoru.
- **4.** Ujistěte se, že **Echo Canceling Microphone S2422HZ (Mikrofon s funkcí potlačení zpětné vazby S2422HZ)** nebo **Echo Canceling Microphone S2722DZ (Mikrofon s funkcí potlačení zpětné vazby S2722DZ)** je výchozí mikrofon nebo vstupní zařízení v aplikacích, jako je Microsoft Teams, Skype nebo Zoom. Pokyny pro změnu nastavení mikrofonu nebo vstupu v těchto aplikacích najdete na webu výrobce softwaru.
- **5.** Upravte nastavení hlasitosti mikrofonu a zapněte mikrofon v aplikacích, jako jsou Microsoft Teams, Skype nebo Zoom. Pokyny pro změnu nastavení mikrofonu nebo vstupu v těchto aplikacích najdete na webu výrobce softwaru.

**D**&LI

# <span id="page-66-0"></span>**Řešení problémů**

**VAROVÁNÍ: Než začnete pracovat na následujících krocích, dodržujte [Bezpečnostní pokyny](#page-4-0).**

### **Automatický test**

Monitor je vybaven funkcí samostatné kontroly, pomocí které lze ověřit správnou funkčnost monitoru. Pokud je monitor řádně připojen k počítači, ale na monitoru se nic nezobrazuje, spusťte samostatnou kontrolu monitoru provedením následujících kroků:

- **1.** Vypněte počítač i monitor.
- **2.** Odpojte video-kabel ze zadní strany počítače. Aby byl zajištěn správný průběh samostatné kontroly, odpojte od počítače všechny digitální a analogové kabely.
- **3.** Zapněte monitor.

Pokud monitor nedetekuje obrazový signál a funguje správně, na obrazovce by se mělo zobrazit následující dialogové okno (na černém pozadí). V režimu samostatné kontroly svítí indikátor napájení bíle. V závislosti na vybraném vstupu se bude po obrazovce nepřetržitě posouvat jedno z následujících dialogových oken.

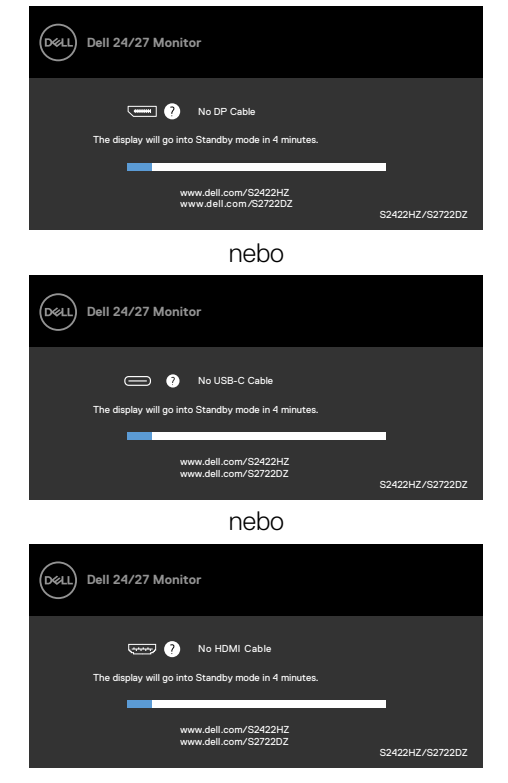

DELL

Toto dialogové okno se rovněž zobrazí při normálním provozu systému, pokud je odpojen nebo poškozen videokabel.

**4.** Vypněte monitor a znovu připojte video kabel. Poté zapněte počítač a monitor.

Pokud se po provedení výše uvedeného postupu na monitoru stále nic nezobrazuje, zkontrolujte grafickou kartu a počítač, protože monitor funguje správně.

### <span id="page-67-0"></span>**Integrovaná diagnostika**

Monitor obsahuje integrovaný diagnostický nástroj, který pomáhá určit, zda je nenormální stav obrazovky způsoben samotným monitorem nebo počítačem a grafickou kartou.

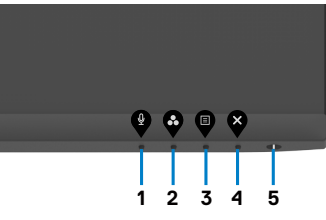

#### **Použití integrované diagnostiky:**

- **1.** Zkontrolujte, zda je obrazovka čistá (žádné částečky prachu na povrchu obrazovky).
- **2.** Stiskněte a čtyři sekundy podržte **tlačítko 4**, na obrazovce se objeví nabídka.
- **3.** Vyberte možnost  $\hat{\mathbf{x}}$  integrované diagnostiky. Zobrazí se šedá obrazovka.
- **4.** Pečlivě zkontrolujte, zda se na obrazovce nenacházejí abnormálnosti.
- **5.** Stiskněte znovu **tlačítko 1** na předním panelu. Barva obrazovky se změní na červenou.
- **6.** Zkontrolujte, zda se na obrazovce nacházejí nějaké abnormality.
- **7.** Zopakujte kroky 5 a 6 a zkontrolujte zobrazení na zelené, modré, černé a bílé obrazovce.

Po zobrazení bílé obrazovky je test dokončen. Operaci ukončíte dalším stisknutím **tlačítka 1**.

Pokud při použití integrovaného diagnostického nástroje nenajdete na obrazovce žádné nesrovnalosti, monitor funguje správně. Zkontrolujte grafickou kartu a počítač.

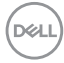

# **Běžné problémy**

Následující tabulka obsahuje obecné informace o běžných problémech, na které můžete při používání monitoru narazit, a možných řešeních:

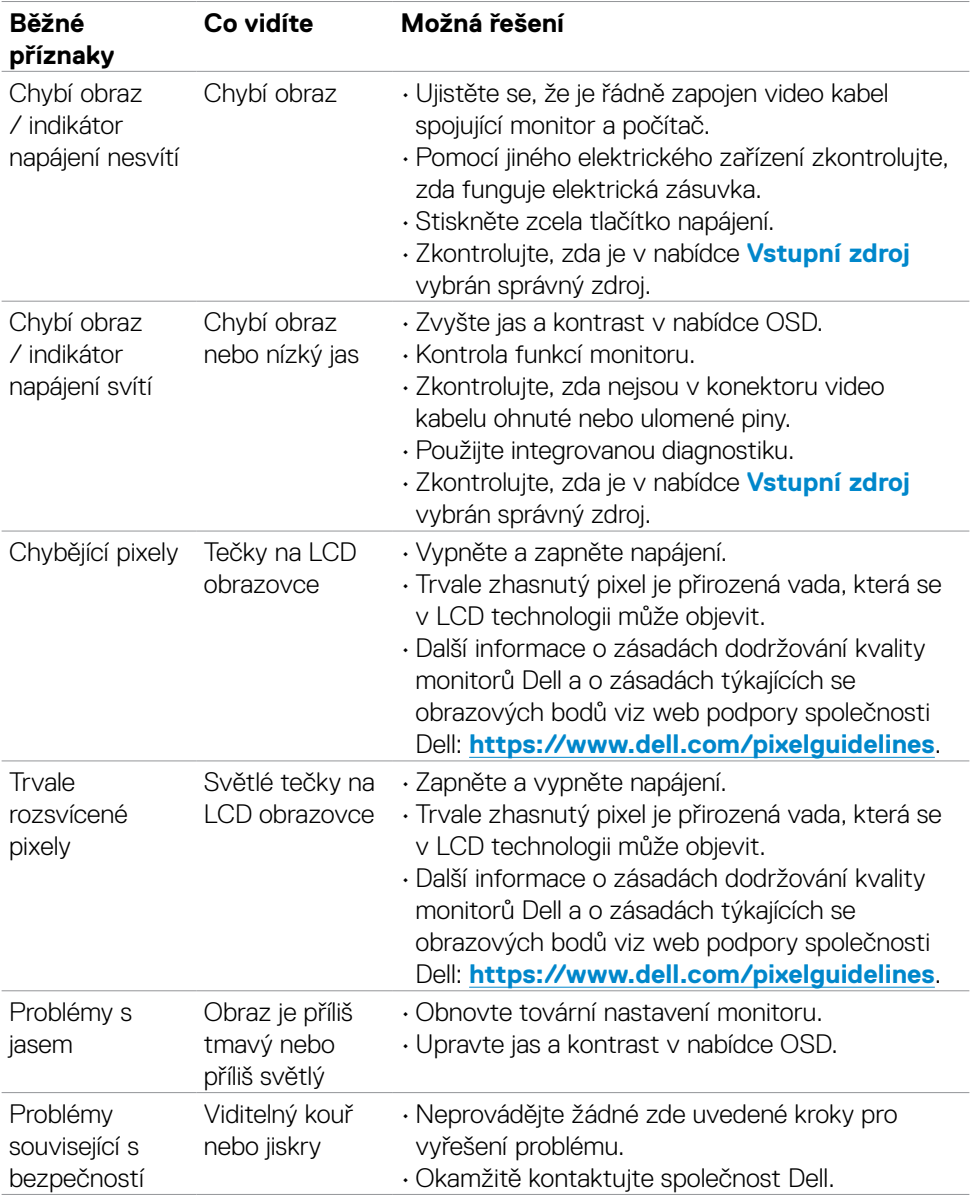

DELL

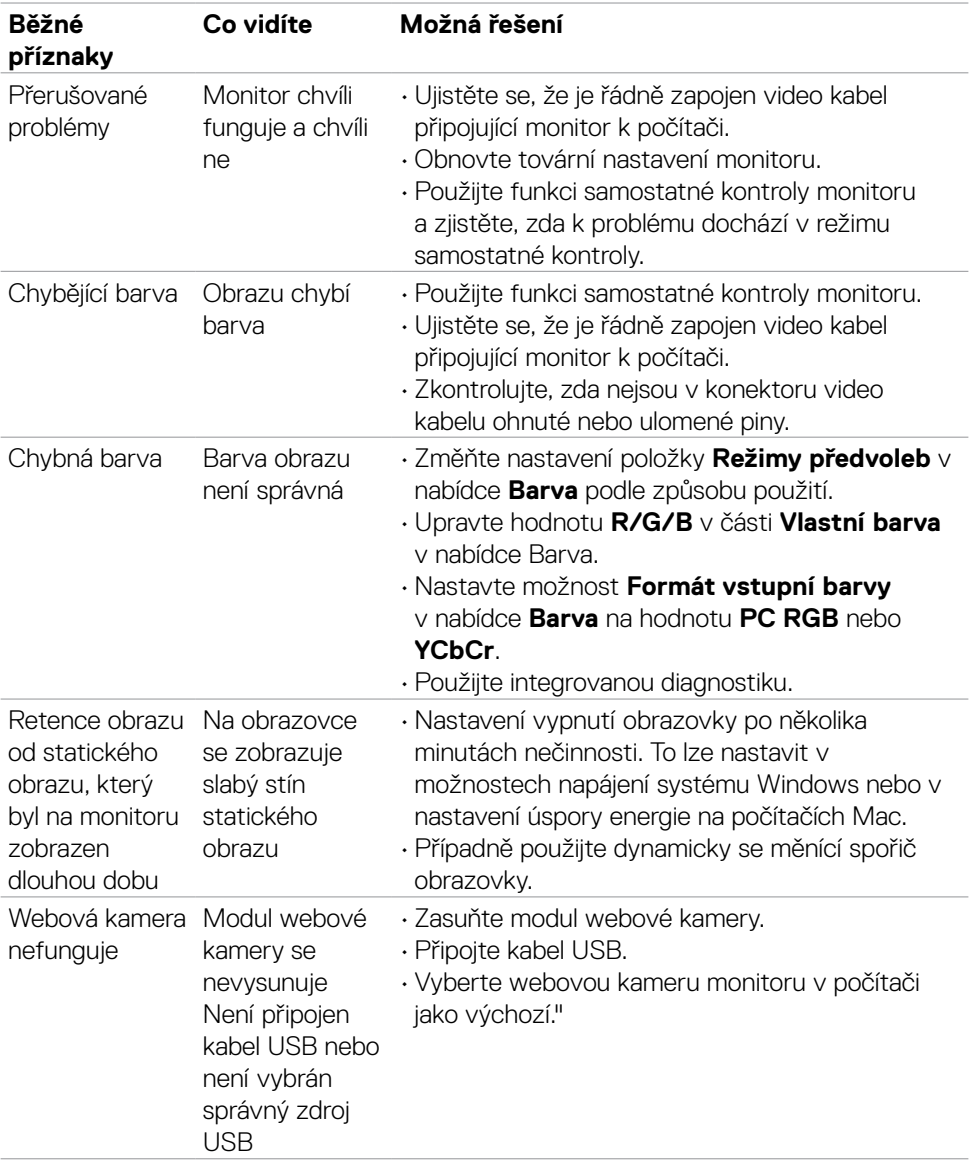

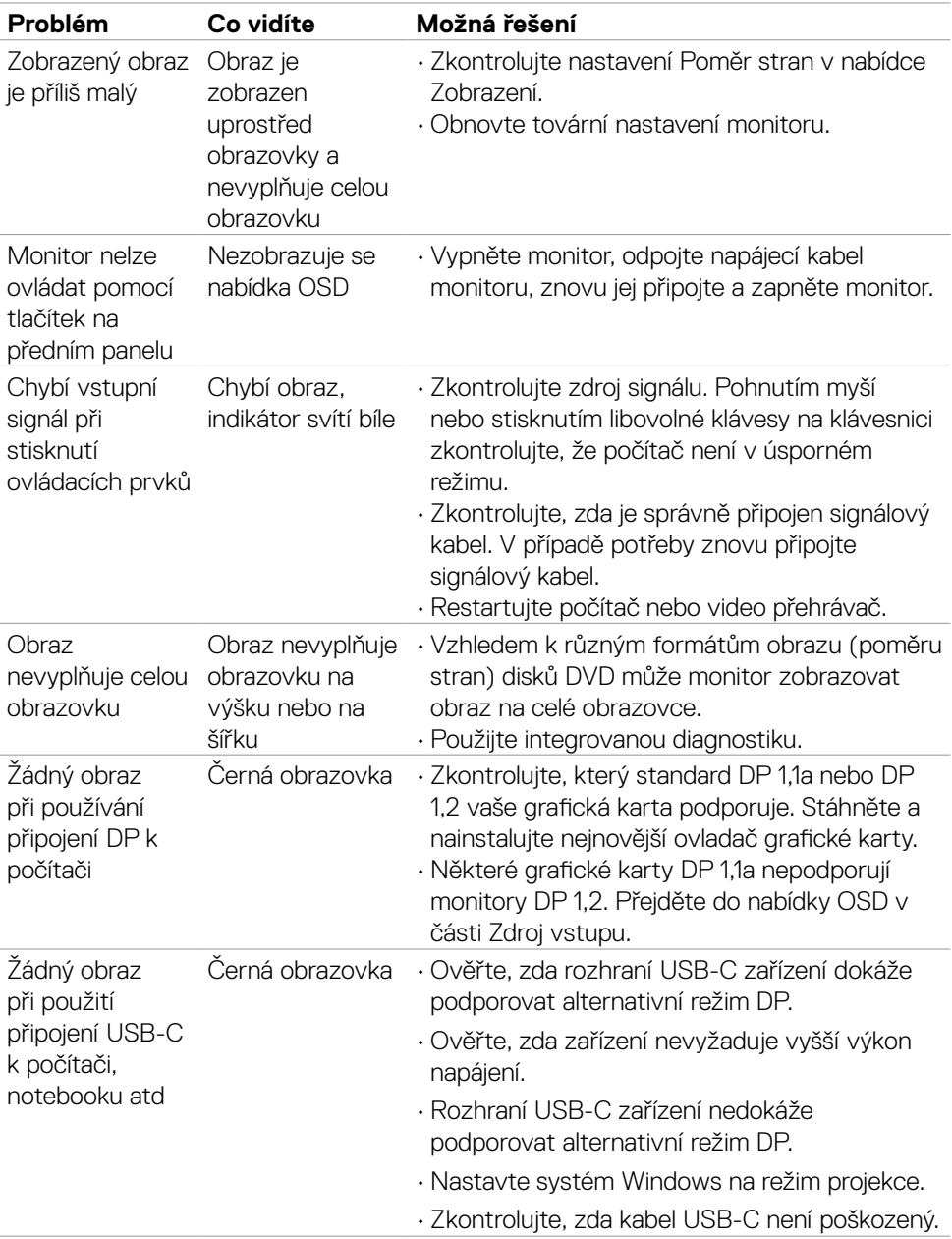

## **Specifické problémy s produktem**

(dell

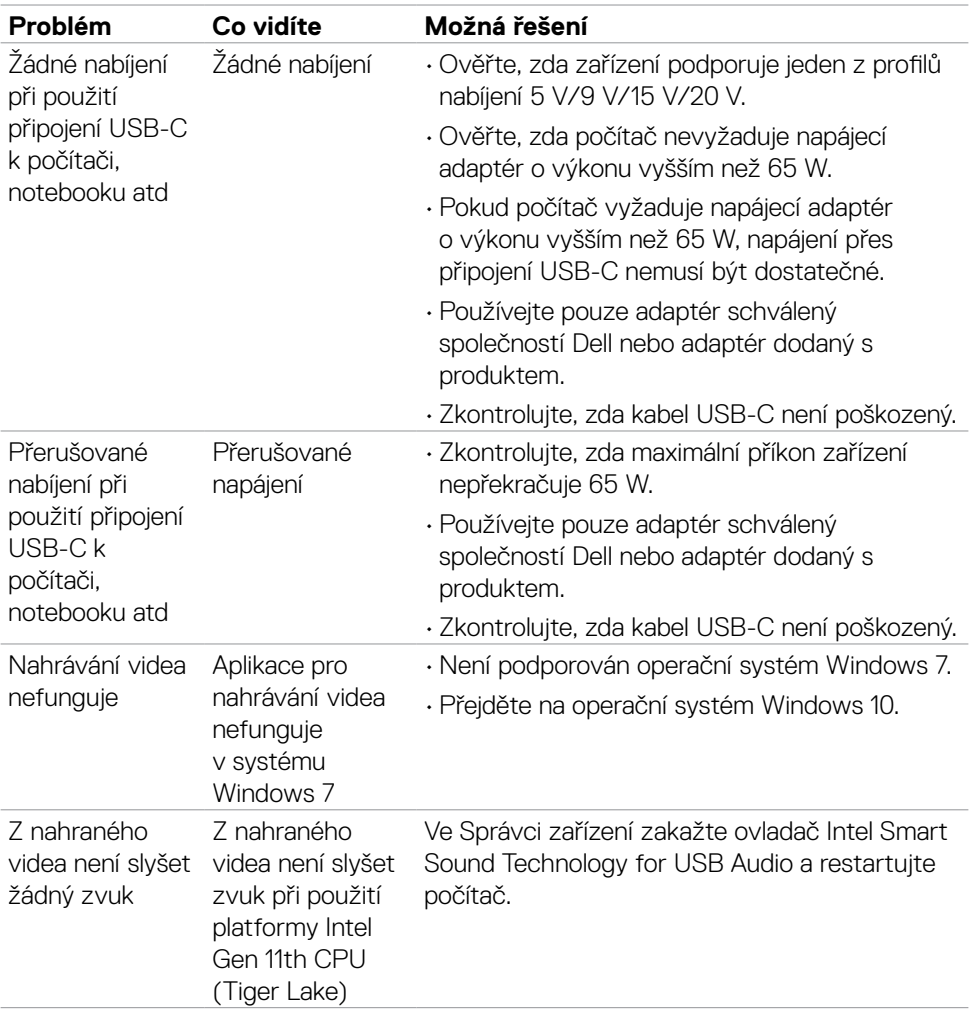
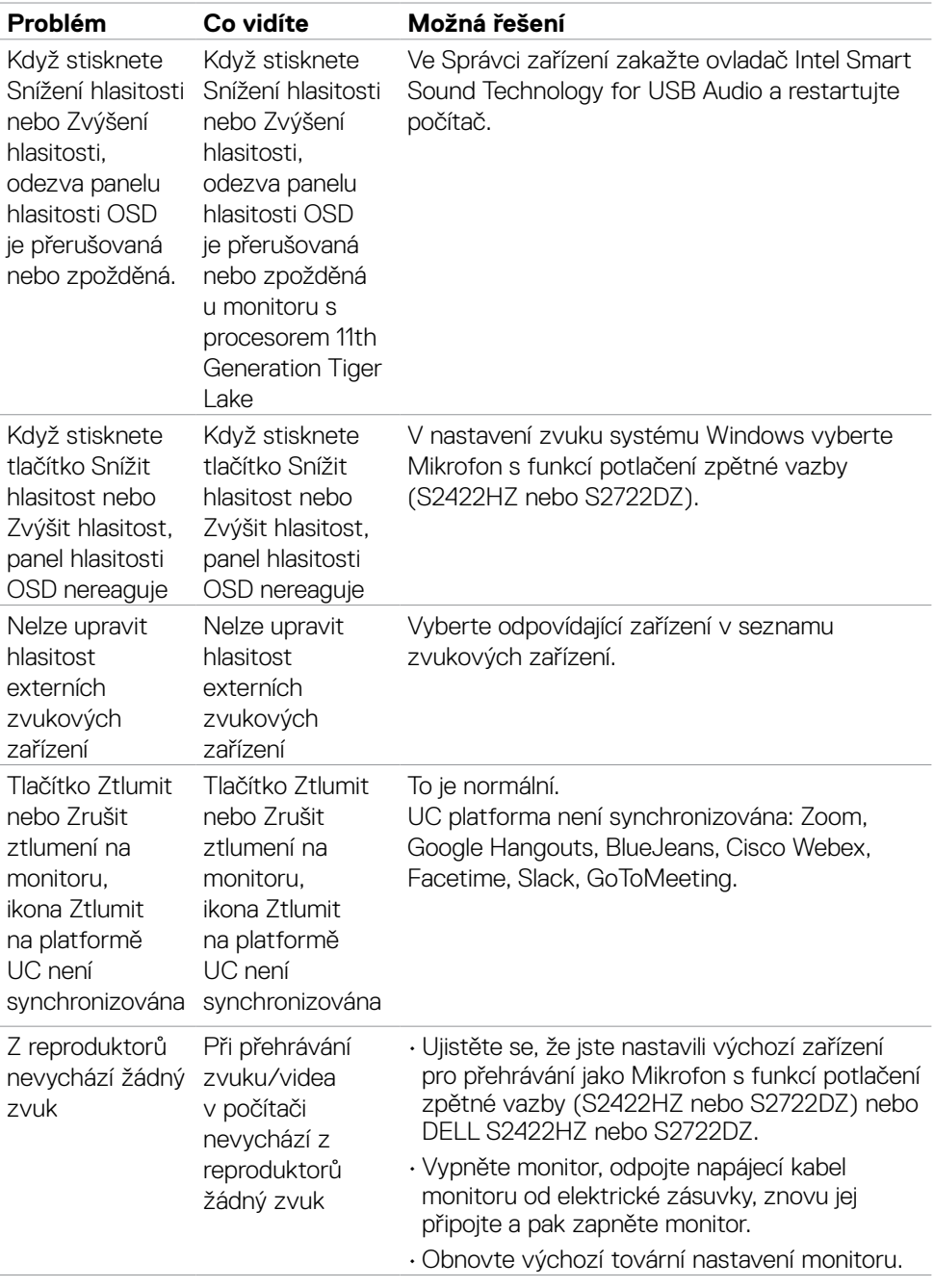

 $(1)$ 

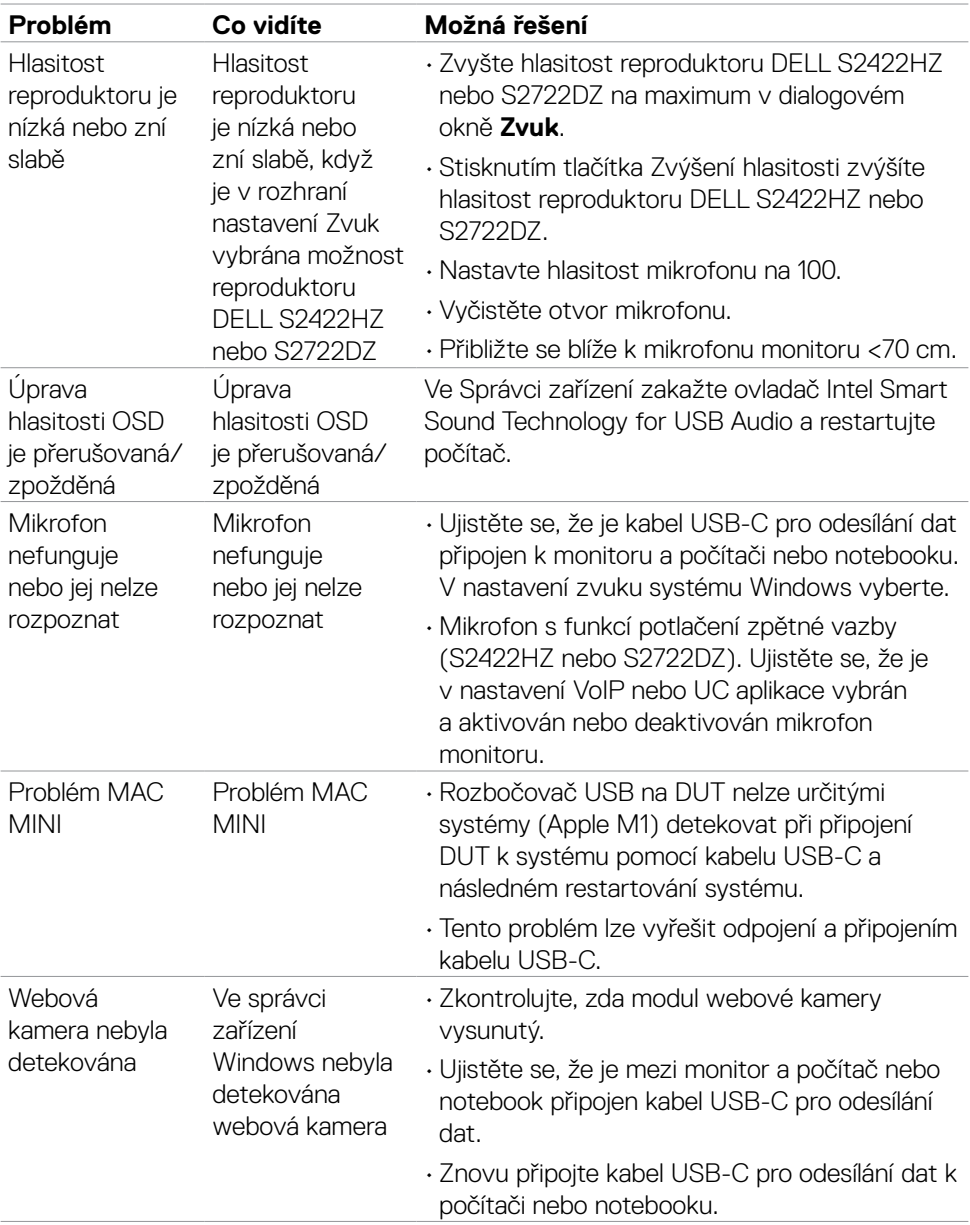

 $\int$ DELL

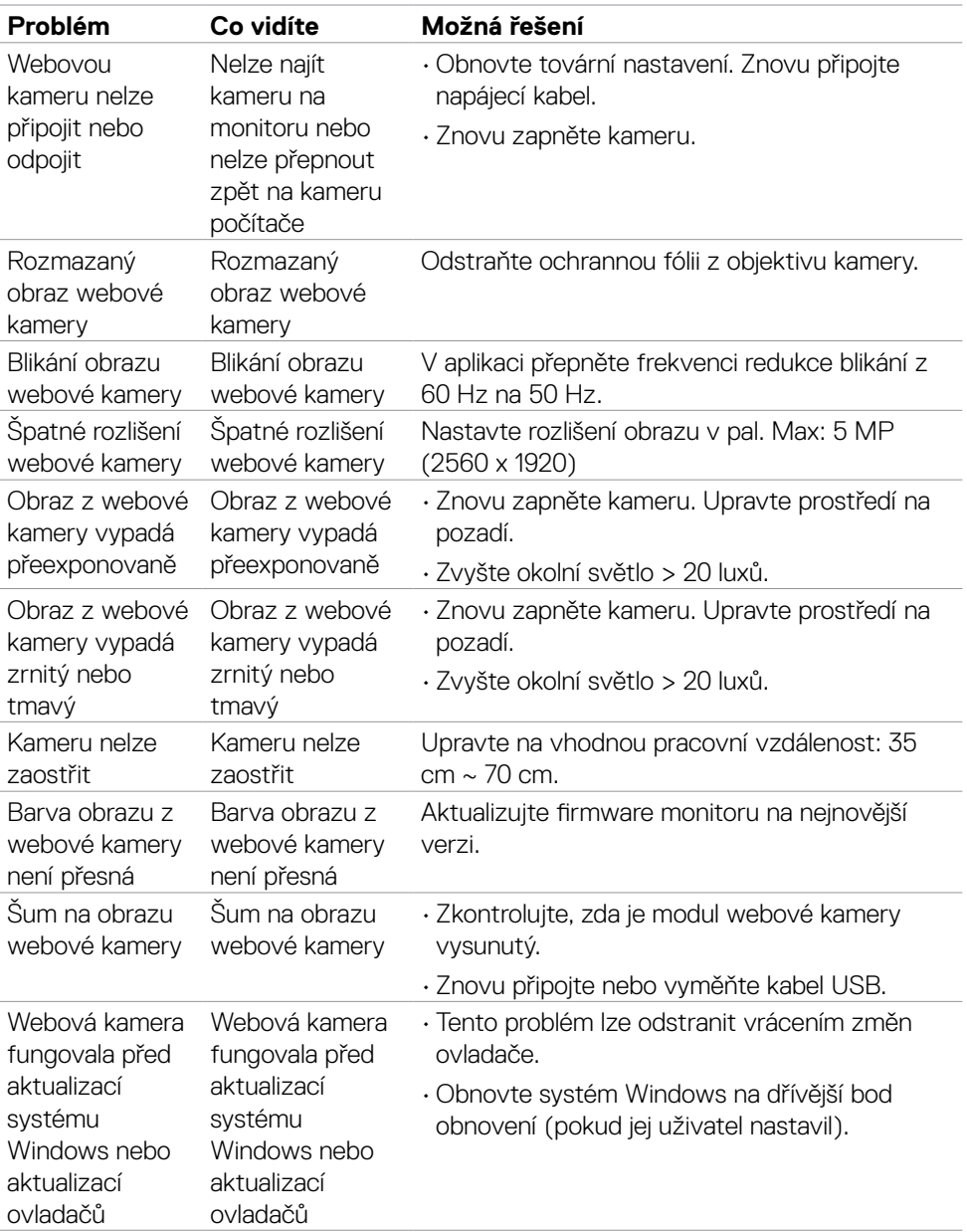

 $(1)$ 

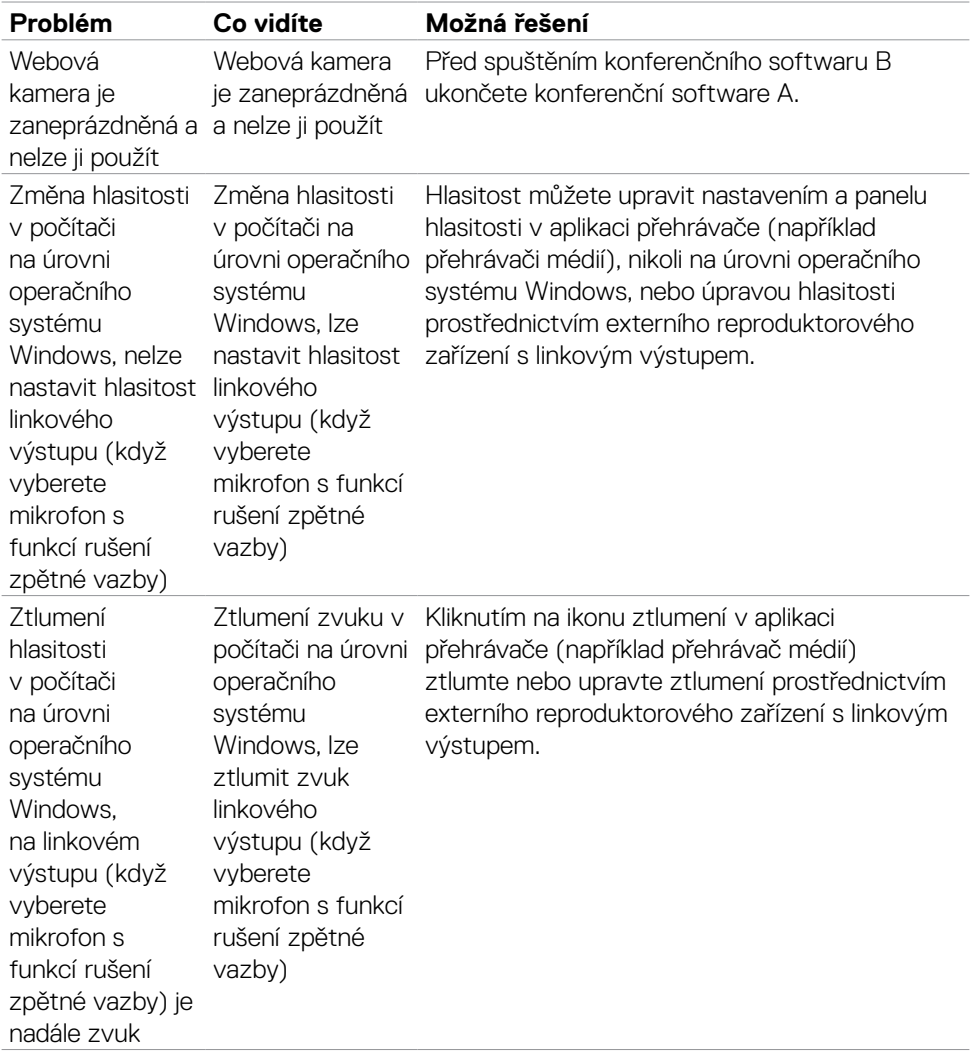

## **Specifické problémy s rozhraním Universal Serial Bus (USB)**

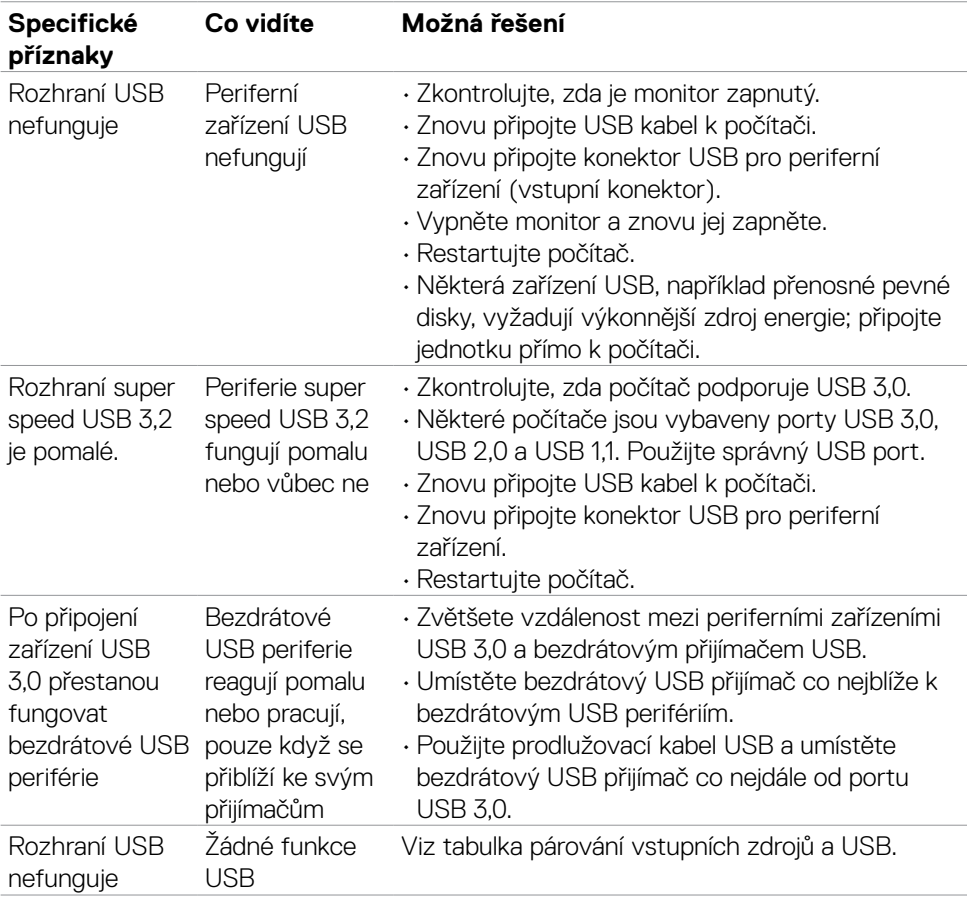

(dell

# **Příloha**

### **Sdělení komise FCC (pouze USA) a informace o dalších předpisech**

Sdělení komise FCC a další regulatorní informace viz webové stránky pro dodržování předpisů na adrese **[https://www.dell.com/regulatory\\_compliance](https://www.dell.com/regulatory_compliance)**.

### **Kontaktování společnosti Dell**

Pro zákazníky v USA: volejte 800-WWW-DELL (800-999-3355)

#### **POZNÁMKA: Pokud nemáte připojení k internetu, můžete kontaktní údaje nalézt na faktuře, obalu, účtu nebo v produktovém katalogu Dell.**

Společnost Dell poskytuje několik možností podpory a servisu online a přes telefon. Dostupnost se liší v závislosti na zemi a výrobku a některé služby nemusí být ve vaší oblasti k dispozici.

#### **Online podpora pro monitor:**

Viz **<https://www.dell.com/support/monitors>**.

#### **Kontaktování společnosti Dell ohledně nákupu, technické podpory nebo zákaznického servisu:**

- **1.** Přejděte na web **https://www.dell.com/support**.
- **2.** Ověřte vaši zemi nebo oblast v rozevírací nabídce Choose A Zvolit zemi/oblast v pravém dolním roku stránky.
- **3.** Klikněte na položku Kontakt vedle rozevíracího seznamu zemí.
- **4.** Podle potřeby vyberte příslušný odkaz na službu nebo podporu.
- **5.** Zvolte způsob kontaktování společnosti Dell, který vám vyhovuje.

### **Databáze výrobků EU pro energetický štítek a datový list výrobku**

**S2422HZ: <https://eprel.ec.europa.eu/qr/755430> S2722DZ: <https://eprel.ec.europa.eu/qr/755450>**

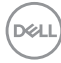